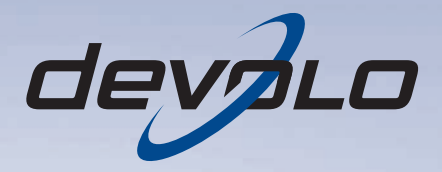

# dLAN<sup>®</sup> 200 AV Wireless N

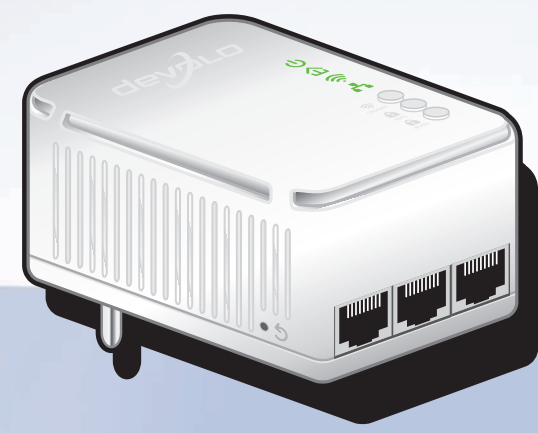

# devolo dLAN ® 200 AV Wireless N

#### © 2011 devolo AG Aachen (Deutschland)

Alle Angaben in dieser Dokumentation sind nach sorgfältiger Prüfung zusammengestellt worden, gelten jedoch nicht als Zusicherung von Produkteigenschaften. devolo haftet ausschließlich in dem Umfang, der in den Verkaufs- und Lieferbedingungen festgelegt ist.

Weitergabe und Vervielfältigung der zu diesem Produkt gehörenden Dokumentation und Software sowie die Verwendung ihres Inhalts sind nur mit schriftlicher Erlaubnis von devolo gestattet. Änderungen, die dem technischen Fortschritt dienen, bleiben vorbehalten.

#### Marken

HomePlug® ist eine eingetragene Marke der HomePlug Powerline Alliance.

Linux® ist eine eingetragene Marke von Linus Torvalds.

Ubuntu® ist eine eingetragene Marke von Canonical Ltd.

Mac<sup>®</sup> und Mac OS X<sup>®</sup> sind eingetragene Marken von Apple Computer, Inc.

Windows® und Microsoft® sind eingetragene Marken von Microsoft, Corp.

Wi-Fi®, Wi-Fi Protected Access™, WPA<sup>TM</sup>, WPA2<sup>TM</sup> und Wi-Fi Protected Setup™ sind eingetragene Marken der Wi-Fi Alliance®.

devolo, dLAN®, Vianect® sowie das devolo-Logo sind eingetragene Marken der devolo AG.

*Das Firmware-Paket von devolo enthält Dateien, die unter verschiedenen Lizenzen verbreitet werden, insbesondere unter devolo-proprietärer Lizenz bzw. unter einer Open Source Lizenz (GNU General Public License, GNU Lesser General Public License oder FreeBSD License). Der Source-Code, der als Open Source verbreiteten Dateien kann schriftlich angefordert werden über gpl@devolo.de.*

Alle übrigen verwendeten Namen und Bezeichnungen können Marken oder eingetragene Marken ihrer jeweiligen Eigentümer sein. devolo behält sich vor, die genannten Daten ohne Ankündigung zu ändern, und übernimmt keine Gewähr für technische Ungenauigkeiten und/oder Auslassungen.

#### devolo AG

Charlottenburger Allee 60 52068 AachenDeutschland**www.devolo.de**

Aachen, Oktober 2011

# Inhalt

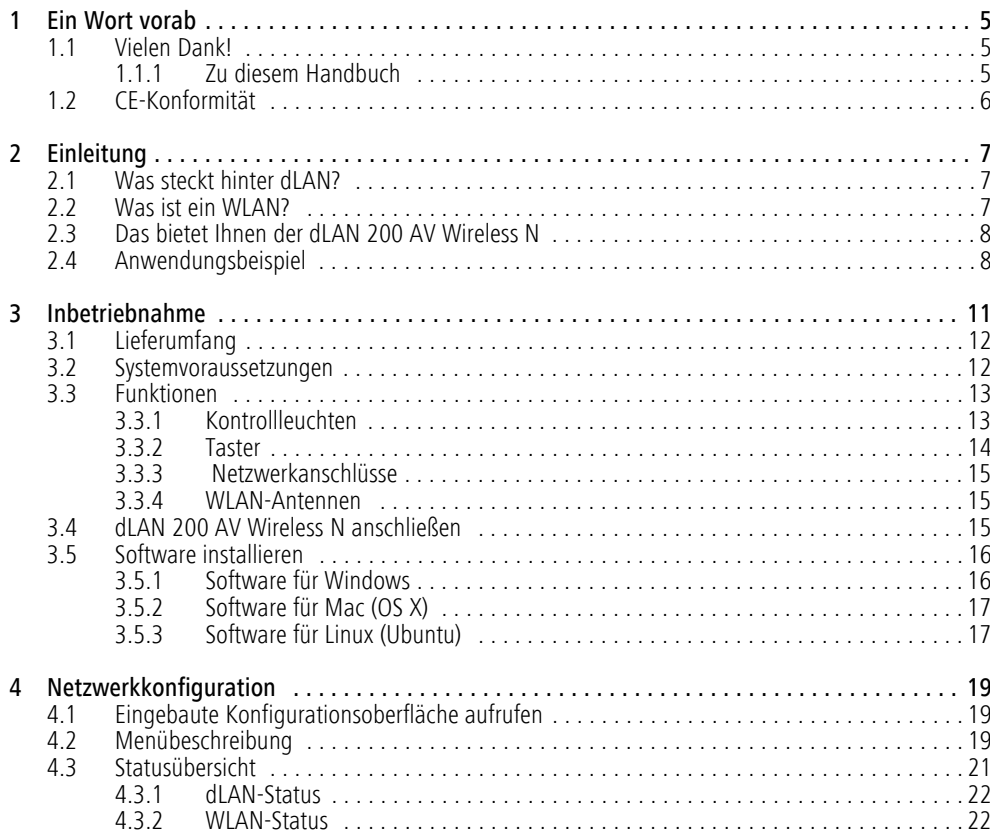

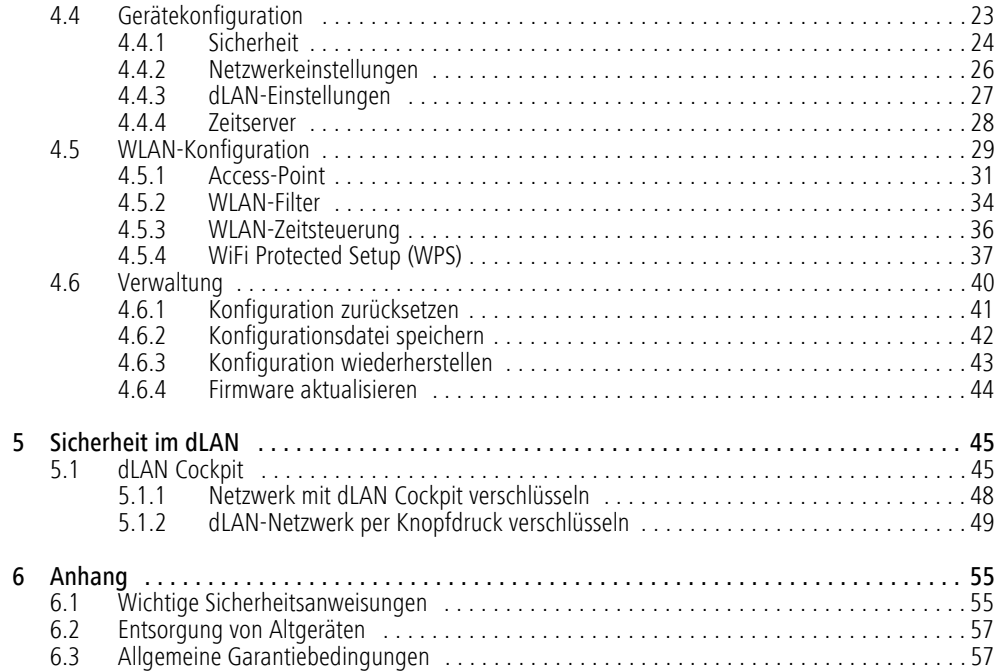

# <span id="page-5-0"></span>1 Ein Wort vorab

# <span id="page-5-1"></span>1.1 Vielen Dank!

*Mit dem dLAN 200 AV Wireless N haben Sie sich fürein HomePlug AV-Gerät entschieden, das die Vorteile der beiden Netzwerkstandards dLAN und WLANvereint. Außerdem verfügt der dLAN 200 AV Wireless N über drei LAN-Anschlüssefür den direkten Anschluss von PCs oder anderenNetzwerkgeräten. Mit Übertragungsraten von bis zu 200 Mbit/s über dLAN und von bis zu 300 Mbit/süber WLAN ermöglicht der dLAN 200 AV Wireless N drahtloses Surfen in jedem Raum Ihres Hauses – auch jenseits von dicken Betonwänden!*

### <span id="page-5-2"></span>1.1.1 Zu diesem Handbuch

Neben einer kleinen Einführung in die Grundlagen der Themen "dLAN" und "WLAN" in Kapitel 2 erfahren Sie in Kapitel 3, wie Sie das dLAN 200 AV Wireless N erfolgreich in Betrieb nehmen können. Kapitel 4 beschreibt im Detail die Einstellmöglichkeiten der eingebauten Konfigurationsoberfläche und damit auch den Zugang zum WLAN. Was Sie tun müssen, um Ihr dLAN 200 AV Wireless N mit dLAN zu verbinden, erfahren Sie in Kapitel 5. Hinweise zur Produktsicherheit und Umweltverträglichkeit des Gerätes und unsere Garantiebedingungen in Kapitel 6, bilden den Abschluss des Handbuches.

#### Beschreibung der Symbole

G

 $\circ$  $(0)$ 

In diesem Abschnitt beschreiben wir kurz die Bedeutung der verwendeten Symbole.

# *Sehr wichtiger Hinweis, dessen Nicht beachtung zu Schäden führen kann. Wichtiger Hinweis, dessen Beachtung*

# *empfehlenswert ist.*

*Zusätzliche Informationen und Tipps zu Hin tergründen und zur Konfiguration Ihres Gerä tes.*

Wenn Sie weitere Ideen oder Anregungen zu unseren Produkten haben, nehmen Sie bitte unter der E-Mail- Adresse support@devolo.com Kontakt mit uns auf!

#### devolo im Internet

Weitergehende Informationen zu unseren Produkten finden Sie immer auch im Internet unterwww.devolo.de. Im Bereich Service Center lassen sich nicht nur Produktbeschreibungen und Dokumentationen, sondern auch aktualisierte Versionen der devolo-Software und der Firmware desGerätes herunterladen.

Besonders empfehlenswert sind auch die umfangreichen devolo-Fachbücher zum Thema "Heim-Netzwerk", in denen Sie viele interessante Hintergrundinformationen finden können. Diese stehen auf unserer Internetseite kostenfrei im Bereich InfoCenter t∕ Bücher zum Download bereit.

## <span id="page-6-1"></span><span id="page-6-0"></span>1.2 CE-Konformität

 $(0)$ 

# CE 2150

Das Produkt entspricht den grundlegenden Anforderungen der Richtlinie 1999/5/EC (R&TTE) sowie den übrigen einschlägigen Bestimmungen des FTEG und ist zum Betrieb in der EU und Schweiz vorgesehen. Das Produkt ist eine Einrichtung der Klasse A. Diese Klasse kann im Wohnbereich Funkstörungen verursachen.

> *"99/05/CE" (R&TTE Directive) ist eine Richtlinie wie die EMV-Richtlinie. Sie gilt für Funksendeeinrichtungen (Radio equipment) und Telekommunikations-Endgeräte (telecommunication terminal equipment). Die Einhaltung dieser Richtlinien wird über die Anwendung harmonisierter EN Normen nachgewiesen.*

*Die CE-Erklärung zu diesem Produkt finden Sie auf der beiliegenden Produkt-CD unter* CE*.* 

# <span id="page-7-0"></span>2 Einleitung

**dLAN** ist eine intelligente und sichere Technologie, mit der Sie einfach, schnell und preiswert ein Heimnetzwerk über das Stromnetz aufbauen, ohne erst eine teure und lästige Verkabelung durchführen zu müssen. Dabei müssen sich Leistungsdaten und Installationsaufwand nicht hinter den traditionellen Methoden verstecken. Ganz im Gegenteil: Mit dLAN erreichen Sie ähnliche Geschwindigkeiten wie mit anderen LAN-Technologien – aber die Installation ist im Handumdrehen erledigt!

## <span id="page-7-1"></span>2.1 Was steckt hinter dLAN?

<span id="page-7-3"></span>Beim dLAN (**d**irect **L**ocal **A**rea **N**etwork) wird das vorhandene Stromnetz zur Übertragung von Daten zwischen verschiedenen, über entsprechende Adapter miteinander verbundenen, Computern und anderen Netzwerkkomponenten genutzt. Sprichwörtlich jede Steckdose wird dadurch auch zur "Netzwerksteckdose". Zur Übermittlung werden die Daten umgewandelt ("moduliert") und als Signal über die Stromleitungen geschickt. Modernste Technik gewährleistet dabei, dass sich Strom- und Datennetz nicht gegenseitig stören. Dabei ist die Vernetzung über dLAN schnell und sicher. Die übertragenen Informationen werden mit einem Kennwort verschlüsselt, um das einfache Abhören durch Dritte zu verhindern.

## <span id="page-7-2"></span>2.2 Was ist ein WLAN?

<span id="page-7-4"></span>Der Begriff WLAN (Wireless Local Area Network) steht für die Vernetzung von Computern und anderen Geräten per Funk. Zwar lassen sich auch Computer paarweise ("peer-to-peer", p2p) drahtlos miteinander verbinden, in der Regel sorgt jedoch eine zentrale Sendestation (Access-Point) für die Vernetzung der verschiedenen Geräte. Häufig werden solche Access-Points mittlerweile mit Modems für den Internetzugang und Routern als Vermittler in einem Netzwerk zu einer Einheit kombiniert.

Das durch einen bestimmten Sendekanal (von 1 bis 13) und Namen (SSID) von einer Sendestation etablierte Funknetzwerk hat nur eine beschränkte Reichweite.Der auch als "Funkzelle" bezeichnete Empfangsbereich eines Access-Points wird insbesondere durch Gebäudemauern stark eingeschränkt. Häufig ist nur im gleichen Raum eine stabile Funkverbindung zwischen verschiedenen WLAN-Geräten möglich.

Da der Netzwerkzugang im WLAN natürlich nicht, wie beispielsweise im LAN (per Netzwerkkabel) oder dLAN (per Stromnetz) kontrolliert werden kann, stellt die freie Übertragung von Daten durch den Raum natürlich besondere Anforderungen an die Absicherung des Netzwerks. Daher wurden eine ganze Reihe von Sicherheitsmaßnahmen vorgesehen, wie beispielsweise ein versteckter Funknetzname (SSID), die Verschlüsselung der übertragenen Daten und eine Zugangskontrolle über die Kennungen (MAC-Adressen) der Funknetzkarten.

## <span id="page-8-0"></span>2.3 Das bietet Ihnen der dLAN 200 AV Wireless N

Mit dem dLAN 200 AV Wireless N können Sie schnellund einfach Verbindungen zwischen WLAN, dLAN und LAN herstellen:

- Als WLAN-Access-Point stellt der Adapter die Kommunikation zwischen Ihren WLAN-Gerätenund einem bestehenden LAN- oder dLAN-Netzwerk her. Auf diese Weise können Sie beispielsweise im Handumdrehen Ihr Funknetzwerk auchauf solche Räume erweitern, die sonst nicht drahtlos erreichbar wären.
- $A_s$ dLAN-Gerät verfügt das dLAN 200 AV Wireless N über drei LAN-Buchsen, um drei Netzwerkgeräte direkt mit dem dLAN verbinden.

- Durch die Kombination der Standards LAN, dLAN und WLAN werden Sie dabei vollkommen unabhängig von vorhandenen Netzwerksteckdosen. Stattdessen können Sie alle Ihre Geräte völlig frei entweder über eine Stromsteckdose, per LAN oder per Funk miteinander verbinden. Durch einfaches Umstecken Ihres dLAN 200 AV Wireless N könnenSie Ihr Heimnetzwerk jederzeit erweitern oder umkonfigurieren, z.B. indem Sie den Adapter zum Arbeiten einfach in einen anderen Raum mitnehmen.

## <span id="page-8-1"></span>2.4 Anwendungsbeispiel

Der dLAN 200 AV Wireless N ist ein WLAN-Access-Point und stellt per Funk anderen Client-Geräten wie Laptops, IP-Radios oder IP-Telefone das über die Steckdose angeschlossene dLAN-Netzwerk zur Verfügung.

Dies ist besonders praktisch, wenn sich nicht alle Client-Stationen im Sendebereich einer WLAN-Sendestation befinden, beispielsweise weil dicke Betonwände die Übertragung stören. Mit dLAN lassen sich jedoch verschiedene Räume über das Stromnetz problemlos erschließen. Und dank eines dLAN 200 AV Wireless N können Sie schnell undeinfach jede Steckdose zum WLAN-Anschluss mit exzellenter Empfangsqualität machen.

Die folgende Abbildung zeigt, wie mit Hilfe des dLAN 200 AV Wireless N, weiteren dLAN 200 AV-Geräten und einem Router die Verbindung zum Internet und innerhalb des Heimnetzwerks hergestellt wird.

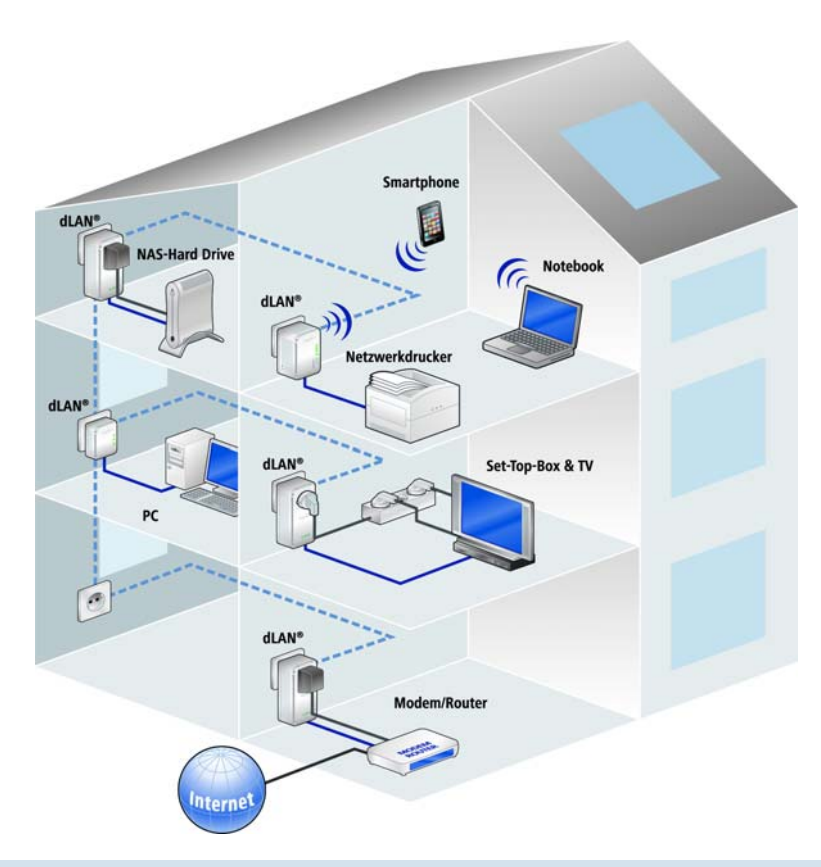

## <span id="page-11-0"></span>3 Inbetriebnahme

In diesem Kapitel erfahren Sie alles Wissenswerte zur Inbetriebnahme Ihres dLAN 200 AV Wireless N. Wir

beschreiben Funktionen sowie den Anschluss des Gerätes. Des Weiteren stellen wir Ihnen die mitgelieferte devolo-Software kurz vor und führen Sie anschließenddurch deren Installation.

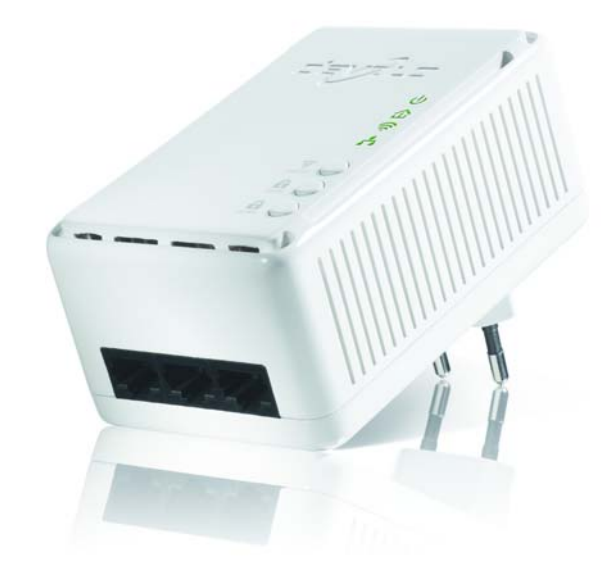

## <span id="page-12-2"></span><span id="page-12-0"></span>3.1 Lieferumfang

Bevor Sie mit der Inbetriebnahme IhresdLAN 200 AV Wireless N beginnen, vergewissern Sie sich bitte, dass Ihre Lieferung vollständig ist:

#### **•** Single Kit:

- $\bigcirc$  dLAN 200 AV Wireless N
- $\circ$ gedruckte Installationsanleitung
- $\bigcirc$  CD mit Software und Online-Dokumentation oder

#### -**Starter Kit**:

- O dLAN 200 AV Wireless N
- О dl AN 200 AVmini
- $\bigcap$ Netzwerkkabel
- $\bigcirc$  gedruckte Installationsanleitung
- О CD mit Software und Online-Dokumentation devolo behält sich das Recht vor, Änderungen im Lieferumfang ohne Vorankündigung vorzunehmen.

# <span id="page-12-3"></span><span id="page-12-1"></span>3.2 Systemvoraussetzungen

**Betriebssysteme**: Windows XP (32 bit), Windows Vista Home Premium (32 bit/64 bit), Windows 7 Home Premium (32 bit/64 bit), Linux (Ubuntu), Mac OS X und alle netzwerkfähigen Betriebssysteme

#### - **Netzwerkanschluss**

*Beachten Sie, dass Ihr Computer bzw. das je-* $(0)$ *weilige Gerät über eine Netzwerkkarte bzw. einen Netzwerkadapter mit Netzwerkschnittstelle verfügen muss.*

> *Beachten Sie, dass dLAN-Geräte wie devolo dLAN duo (14 Mbit/s) und devolo dLAN 85 HSmini (85 Mbit/s) mit dLAN 200 AV-Geräten (200 Mbit/s) im gleichen Stromnetz ohne gegenseitige Störungen betrieben werden, aber nicht direkt miteinander kommunizieren können. Zum Aufbaueines dLAN 200 AV-Netzwerkesbenötigen Sie mindestens zwei dLAN 200 AV-Geräte (200 Mbit/s). Mehr Wissenswertes über dLAN bzw. dLAN200 AV finden Sie auf unsererInternetseite* www.devolo.de *im BereichService Center.*

## <span id="page-13-0"></span>3.3 Funktionen

Das dLAN 200 AV Wireless N verfügt über die folgenden Elemente:

## <span id="page-13-2"></span><span id="page-13-1"></span>3.3.1 Kontrollleuchten

#### Power

**grün**: leuchtet, wenn das dLAN 200 AV Wireless N betriebsbereit ist.

#### dLAN

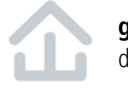

**grün**: Die Netzwerkverbindung eignet sich für HD-Video-Streaming; blinkt bei Datenübertragung.

**orange**: Die Netzwerkverbindung eignet sich für SD-Video-Streaming und Online-Gaming; blinkt bei Datenübertragung.

**rot**: Die Netzwerkverbindung eignet sich für einfachen Datentransfer sowie Internetzugang; blinkt bei Datenübertragung.

#### WLAN

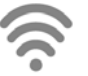

**grün**: leuchtet, bei Verbindung zum WLAN-Netzwerk; blinkt bei Datenübertragung.

#### Ethernet

**grün**: leuchtet, bei Verbindung zum Ethernet-Netz; blinkt bei Datenübertragung.

<span id="page-14-0"></span>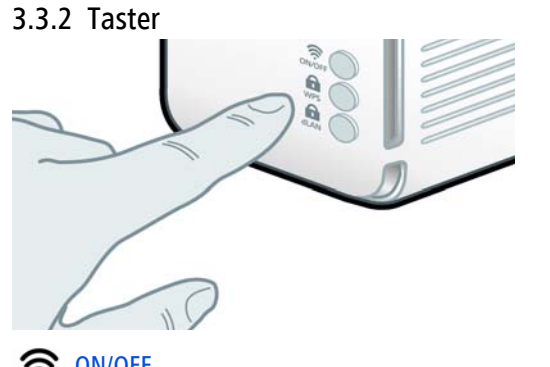

<span id="page-14-4"></span>ଛ ON/OFF

Mit dem ON/OFF-Taster schalten Sie die **WLAN**-Funktion ein bzw. aus.

*Beachten Sie, dass die WLAN-Funktion im Auslieferungszustand eingeschaltet und die WLAN-Verschlüsselung auf WPA2 gesetzt ist. Der Standard-WLAN-Schlüssel ist die Security-ID des dLAN 200 AV Wireless N. Sie findenden 16-stelligen Sicherheitscode auf dem Etikett auf der Rückseite des Gehäuses.*

#### <span id="page-14-3"></span>A **WPS**

Mit dem WPS (**W**i-Fi **P**rotected **S**etup)-Verschlüsselungstaster sichern Sie Ihr WLAN-Netzwerk per Knopfdruck.

*WPS ist ein von der Wi-Fi Alliance entwickelter Verschlüsselungsstandard zur Erhöhung der Sicherheit in einem WLAN-Heimnetzwerk. Das Ziel von WPS ist es, das Hinzufügen von Geräten in ein bestehendes Netzwerk zu vereinfachen. Ausführlichere Informationen dazu finden Sie im Kapitel* **[4.5.4](#page-37-1) [WiFi Protected Setup \(WPS\)](#page-37-1)***.*

#### 6 dLAN

 $(0)$ 

Über den dLAN-Verschlüsselungstaster sichern Sie Ihr dLAN-Netzwerk per Knopfdruck:

- Um Ihr dLAN 200 AV-Netzwerk individuell zu verschlüsseln, drücken Sie an den angeschlossenen Geräten – innerhalb von 2 Minuten – **jeden Verschlüsselungsknopf** ca. **1 Sekunde**.
- <span id="page-14-2"></span><span id="page-14-1"></span>- Um ein dLAN 200 AV-Gerät aus Ihrem Netzwerk zu entfernen, drücken Sie **mindestens 10 Sekunden** den **Verschlüsselungsknopf** des entsprechenden Gerätes.

*Weitere Details zur dLAN-Verschlüsselung finden Sie im Kapitel* **[5 Sicherheit im dLAN](#page-45-2)***.*

#### <span id="page-15-4"></span>5 Reset

Der **Reset**-Taster (seitlich am Gehäuse) hat zwei verschiedene Funktionen:

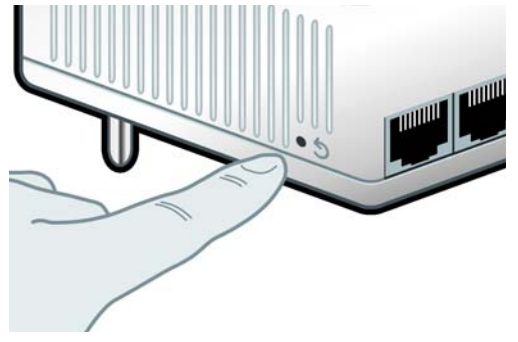

- - **Das Gerät startet neu**, wenn Sie den Reset-Taster **kürzer als 10 Sekunden** drücken.
- - Um die Konfiguration des dLAN 200 AV Wireless N in den **Auslieferungszustand** zurück zu versetzen, drücken Sie den Reset-Taster **länger als 10 Sekunden**. Beachten Sie, dass alle bereits vorgenommenen Einstellungen hierbei verloren gehen!

*Der Reset-Taster kann mit Hilfe der Spitze eines Kugelschreibers gedrückt werden.*

### <span id="page-15-3"></span><span id="page-15-0"></span>3.3.3 Netzwerkanschlüsse

Über die drei LAN-Anschlüsse können PCs oder andereNetzwerkgeräte über handelsübliche Netzwerkkabel mit dem dLAN 200 AV Wireless N verbunden werden.

## <span id="page-15-1"></span>3.3.4 WLAN-Antennen

<span id="page-15-5"></span>Die innenliegenden WLAN-Antennen dienen der Verbindung mit anderen Netzwerkgeräten per Funk.

## <span id="page-15-2"></span>3.4 dLAN 200 AV Wireless N anschließen

In diesem Abschnitt zeigen wir Ihnen, wie Sie das dLAN 200 AV Wireless N an einen Computer oder an ein anderes Netzwerkgerät anschließen.

- Schließen Sie das dLAN 200 AV Wireless N über ein Netzwerkkabel an einen NetzwerkanschlussIhres eingeschalteten Computers oder an ein anderes Netzwerkgerät an.
- Stecken Sie das dLAN 200 AV Wireless N in eine Wandsteckdose.

*Die Steckdose sollte sich in Reichweitedes angeschlossenen Netzwerkgerätes befinden.* 

*Das dLAN 200 AV Wireless N und dasNetzwerkgerät sollten leicht zugäng-*

#### *lich sein.*

*Um das dLAN 200 AV Wireless N auszuschalten bzw. vom Stromnetz zu trennen, ziehen Sie den Netzstecker aus der Steckdose heraus.* 

 Nachdem Sie mindestens zwei dLAN 200 AV-Adapter wie gerade beschrieben angeschlossen haben, ist Ihr dLAN 200 AV-Netzwerk bereits eingerichtet. Um Ihr Netzwerk **individuell zu sichern**, fahren Sie mit der Konfiguration fort. Lesen Sie dazu in den Kapiteln **[4 Netzwerkkon](#page-19-3)[figuration](#page-19-3)** und **[5 Sicherheit im dLAN](#page-45-2)** weiter.

## <span id="page-16-2"></span><span id="page-16-0"></span>3.5 Software installieren

#### <span id="page-16-3"></span><span id="page-16-1"></span>3.5.1 Software für Windows

Mit Hilfe des Installationsassistenten installieren Siedie devolo-Software für den Betrieb des Adapters unter dem Windows-Betriebssystem:

- **· devolo dLAN Cockpit** findet alle erreichbaren dLAN-Adapter in Ihrem dLAN 200 AV-Netzwerk, zeigt Informationen zu diesen Geräten an und verschlüsselt Ihr dLAN 200 AV-Netzwerk individuell.
- Über die eingebaute **Konfigurationsoberfläche** Ihres dLAN 200 AV Wireless N konfigurieren Sie Ihr WLAN-Netzwerk.

Um die Software zu installieren, legen Sie die mitgelieferte CD-ROM in das CD-Laufwerk Ihres Computers. Falls auf Ihrem Computer Autoplay aktiviert ist, startet die Installation automatisch. Öffnen Sie ansonsten dasVerzeichnis mit dem Windows Explorer, indem Sie mit der rechten Maustaste auf **Start** klicken und im Kontextmenü den Eintrag **Explorer** auswählen. Starten Sie dann den Installationsassistenten manuell.

Sie können während des Installationsvorgangs entscheiden, ob Sie alle Software-Komponenten (**Standardinstallation**), oder nur einige davon (**Benutzerdefinierte Installation**), installieren möchten.

 $(0)$ 

*Um die Funktionsweise Ihrer Geräte optimal auszunutzen, empfehlen wir die vollständige Installation aller Anwendungen.* 

Über eine weitere Option lässt sich festlegen, ob Informationen über die bei Ihnen erzieltenÜbertragungsleistungen der dLAN-Adapter an devolo übermittelt werden dürfen. Die an devoloübermittelten Daten umfassen Performance-Werte derdLAN-Geräte. Die Informationen werden anonymisiert und ausschließlich statistisch ausgewertet. Sie helfen uns durch die Übermittlung, unsere Produkte weiter zu verbessern. Sie finden die installierten SoftwareAnwendungen in der Programmgruppe **Start**  $\Diamond$  **Alle Programme**  $\boldsymbol{\triangledown}$  devolo.

## <span id="page-17-3"></span><span id="page-17-0"></span>3.5.2 Software für Mac (OS X)

lm Verzeichnis **software**  $\boldsymbol{\triangledown}$  **mac** finden Sie die dLAN-Konfigurationssoftware.

## <span id="page-17-4"></span><span id="page-17-2"></span><span id="page-17-1"></span>3.5.3 Software für Linux (Ubuntu)

Im Verzeichnis **software** - **linux** finden Sie die dLAN-Konfigurationssoftware.

# <span id="page-19-3"></span><span id="page-19-0"></span><sup>4</sup> Netzwerkkonfiguration

Der dLAN 200 AV Wireless N verfügt über eine eingebaute Konfigurationsoberfläche, die mit einem Standard-Webbrowser aufgerufen werden kann. Hier lassen sich die meisten Einstellungen für den Betrieb des Gerätes anpassen. Lediglich die erstmalige Integration des dLAN 200 AV Wireless N in ein bestehendes dLAN-Netzwerk sollten Sie mit Hilfe desdLAN Cockpit bzw. mit Hilfe des Verschlüsselungsknopfes (siehe Kapitel [5 Sicherheit im dLAN](#page-45-2)) vornehmen.

## <span id="page-19-1"></span>4.1 Eingebaute Konfigurationsoberfläche aufrufen

Rufen Sie die eingebaute Online-Konfigurationsoberfläche des dLAN 200 AV Wireless N mit Hilfe des Programmes dLAN-Cockpit unter **Start**  $\zeta$  **Alle** Programme  $\stackrel{\bullet}{\nabla}$  devolo  $\stackrel{\bullet}{\nabla}$  Cockpit auf. Öffnen Sie die Konfigurationsseite des Gerätes, indem Sie den Mauszeiger auf den Karteireiter **auf** des dLAN 200 AV Wireless N schieben.

Das Programm ermittelt dann die aktuelle IP-Adresse und startet die Konfiguration im Webbrowser.

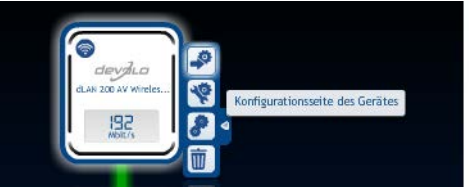

*Standardmäßig gelangen Sie direkt auf die Konfigurationsoberfläche. Wurde jedoch über die Option* Gerätekonfiguration  $\downarrow$  Sicherheit *ein Login-Kennwort vereinbart, müssen Sie dieses vorher eingeben. Mehr dazu lesen Sie unter* [4.4.1 Sicherheit](#page-24-0)*.* 

# <span id="page-19-2"></span>4.2 Menübeschreibung

 $(0)$ 

Die Bedienung der Konfigurationsoberfläche erweist sich dank des logischen Menü-Aufbaus als benutzerfreundlich und intuitiv. Alle Menüfunktionen werdenauf der entsprechenden Oberfläche als auch im dazugehörigen Kapitels des Handbuches beschrieben. Die Reihenfolge der Beschreibung im Handbuch richtet sich nach der Menüstruktur.

Klicken Sie Speichern, um die Einstellungen des jeweiligen Bereiches der Konfigurationsoberfläche zu

speichern. Klicken Sie Zurück, um den jeweiligen Bereich der Konfigurationsoberfläche zu verlassen.

Wählen Sie die gewünschte Sprache in der Sprachauswahlliste aus.

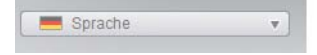

Nach dem Start der Konfigurationsoberfläche werden zunächst die vier zentralen Bereiche angezeigt:

- **Im Bereich Statusübersicht** erhalten Sie allgemeine Informationen über alle verbundenendLAN-, WLAN- und LAN-Geräte.
- **·** Die verschiedenen Einstellungen zu Ihrem Gerät können Sie unter Gerätekonfiguration ändern bzw. anpassen.
- **Im Bereich WLAN-Konfiguration** können Sie WLAN-Einstellungen ändern bzw. anpassen.
- **Der Abschnitt Verwaltung** dient dem Zurücksetzen, Sichern und Wiederherstellen Ihrer individuellen Konfigurationen. Außerdem können Sie hier die Firmware Ihres dLAN 200 AV Wireless Naktualisieren.

## <span id="page-21-0"></span>4.3 Statusübersicht

Im Bereich Statusübersicht können Sie den Status Ihrer verbundenen dLAN-, WLAN- und LAN-Geräte verfolgen.

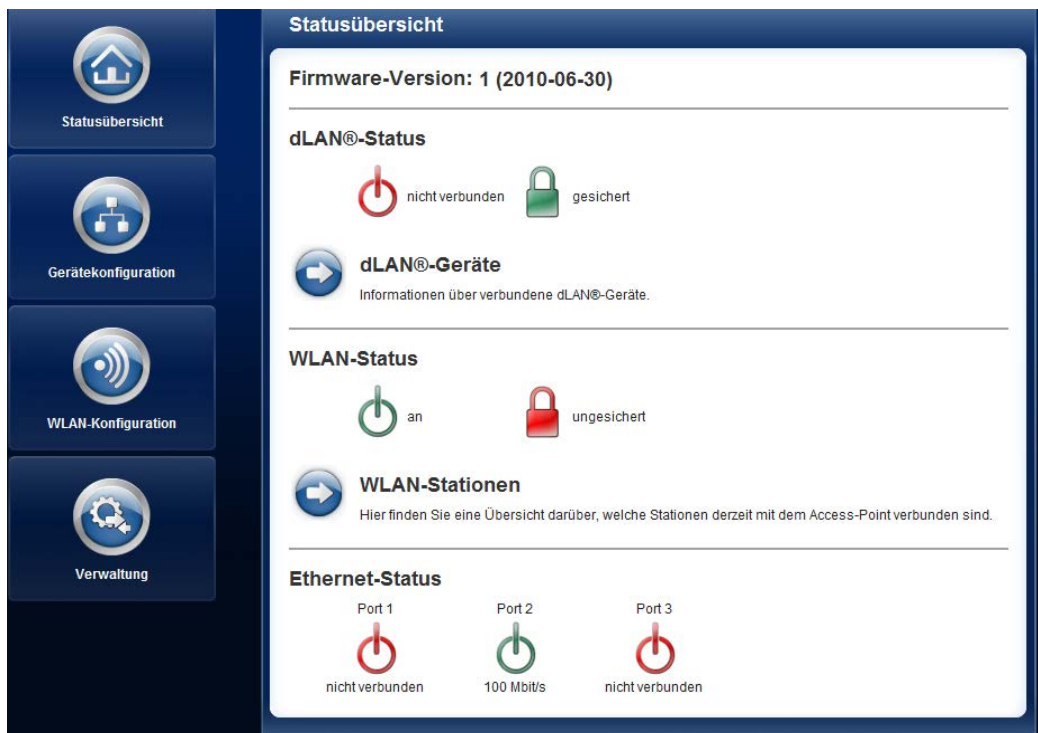

devolo dLAN 200 AV Wireless N

#### <span id="page-22-0"></span>4.3.1 dLAN-Status

Um alle verbundenen dLAN-Geräte anzeigen zu lassen, klicken Sie entweder auf das Betriebsbereitschafts-Symbol oder auf den Pfeil dLAN-Geräte. Jedes verbundene dLAN-Gerät, egal ob lokal angeschlossen oder im Netzwerk, wird mit seiner MAC-Adresse angezeigt. Per Klick auf das Schloss-Symbol gelangen Sie direkt zu den dLAN-Einstellungen (siehe [4.4.3 dLAN-Einstel](#page-27-0)[lungen](#page-27-0)).

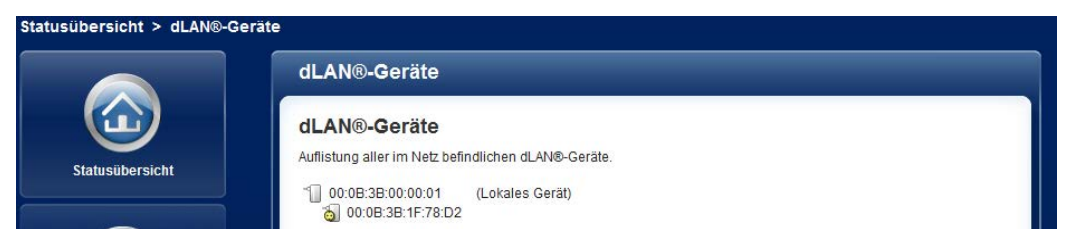

## <span id="page-22-1"></span>4.3.2 WLAN-Status

Um alle verbundenen WLAN-Geräte anzeigen zu lassen, klicken Sie entweder auf das Betriebsbereitschafts-Symbol oder auf den Pfeil WLAN-Stationen. Jede verbundene WLAN-Station wird mit ihrer MAC-Adresse angezeigt. Per Klick auf das Schloss-Symbol gelangen Sie direkt zum Bereich WLAN-Filter (siehe [4.5.2 WLAN-Filter](#page-34-0)), in dem Sie Einstellungen zur Netzwerksicherheit vornehmen können.

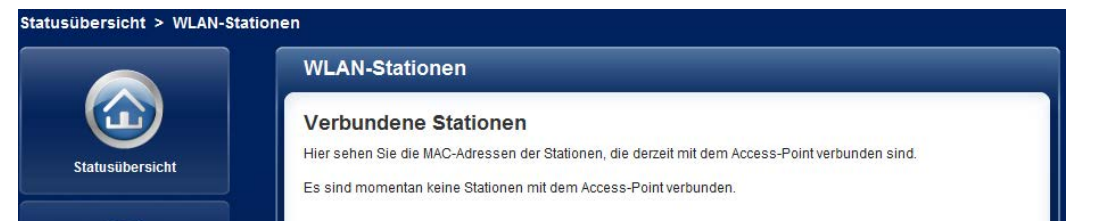

## <span id="page-23-0"></span>4.4 Gerätekonfiguration

Im Konfigurationsbereich können Sie Einstellungen zu den Themen Sicherheit, Netzwerk, dLAN sowie Datum und Uhrzeit anpassen.

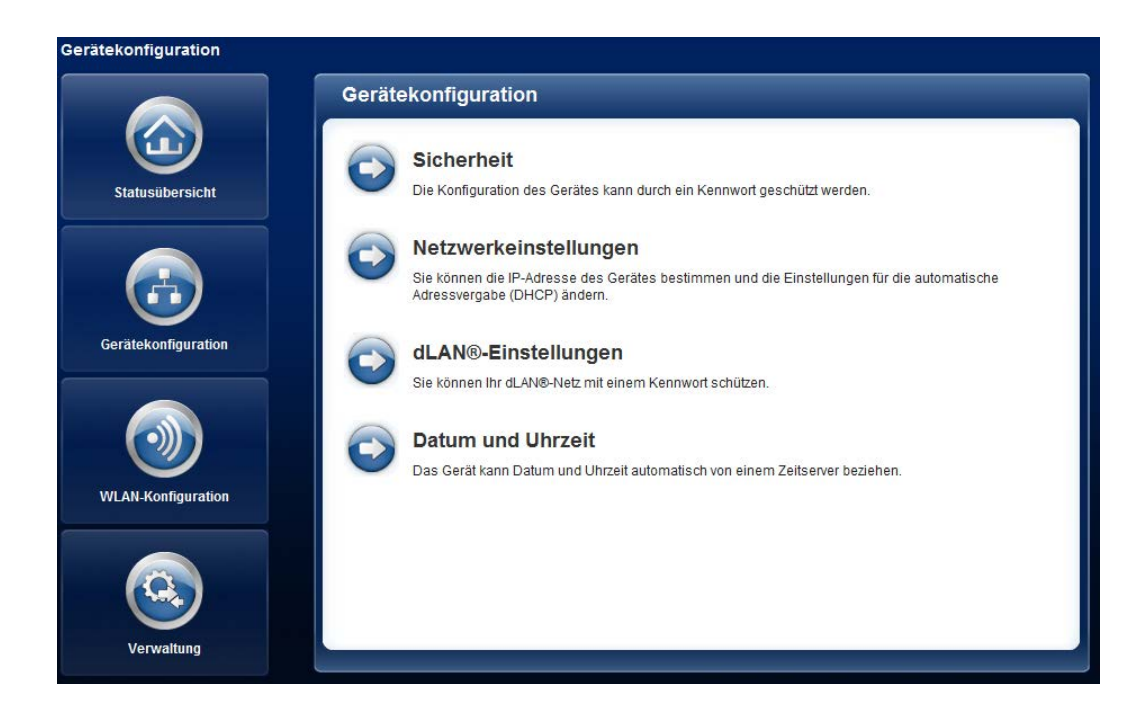

## <span id="page-24-0"></span>4.4.1 Sicherheit

In diesem Bereich kann ein Login-Kennwort für den Zugriff auf die Konfigurationsoberfläche des dLAN 200 AV Wireless N gesetzt werden.

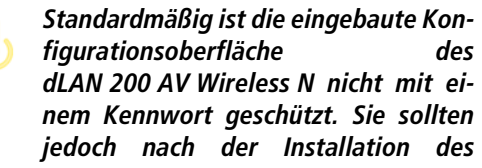

*dLAN 200 AV Wireless N diesen Schutz durchVergabe eines Kennwortes aktivieren, um den Zugriff durch Dritte auszuschließen.*

Geben Sie dazu zunächst (sofern vorhanden) das aktuelle und anschließend zweimal das gewünschte neue Kennwort ein. Die Konfigurationsoberfläche ist nun durch Ihr individuelles Kennwort vor unbefugtem Zugriff geschützt!

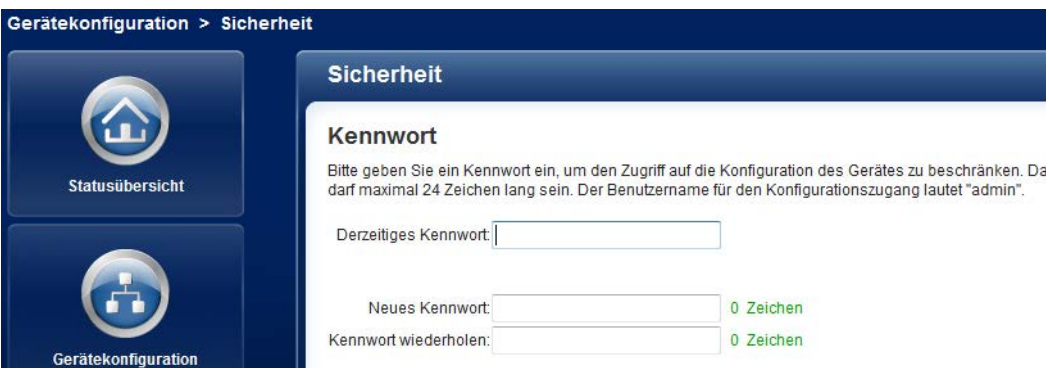

Rufen Sie später die Konfigurationsoberfläche erneut auf, erscheint zuerst das folgende Fenster:

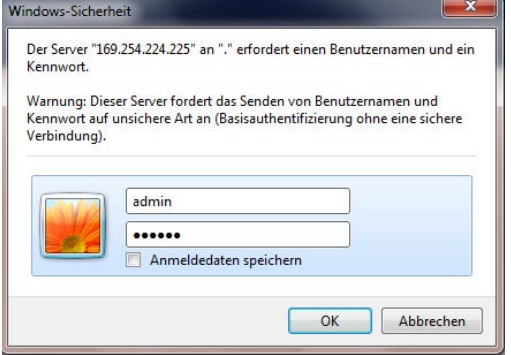

Geben Sie admin in das Feld Benutzername und Ihrindividuelles Kennwort in das Feld Kennwort ein.

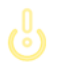

*Der Benutzername* admin *ist unveränderbar.* 

#### <span id="page-26-0"></span>4.4.2 Netzwerkeinstellungen

Als Komponente Ihres Heimnetzwerks kommuniziert auch der dLAN 200 AV Wireless N über das TCP/IP-Protokoll. Die dazu benötigte IP-Adresse kann entweder statisch manuell eingetragen oder automatisch von einem DHCP-Server bezogen werden.

Im Auslieferungszustand ist die Option Netzwerkeinstellungen automatisch von einem DHCP-Server beziehen aktiviert.

<span id="page-26-1"></span>Ist bereits ein DHCP-Server zur Vergabe von IP-Adressen im Netzwerk vorhanden, sollten Sie die Option Netzwerkeinstellungen automatisch von einem DHCP-Server beziehen aktiviert lassen, damit das dLAN 200 AV Wireless N automatisch eine Adressevon diesem erhält.

<span id="page-26-2"></span>Sie können auch eine statische IP-Adresse vergeben, indem Sie unter IP-Adresse (z. B. '192.168.0.250') und Netzmaske (z. B. 255.255.255.0) Einträge vornehmen.

*Sollten Sie die IP-Adresse IhresdLAN 200 AV Wireless N einmal vergessen haben, öffnen Sie* dLAN Cockpit*, um das Gerät im Netzwerk zu finden. Verfahren Sie wieunter* [4.1 Eingebaute Konfigurationsober](#page-19-1)[fläche aufrufen](#page-19-1) *beschrieben.* 

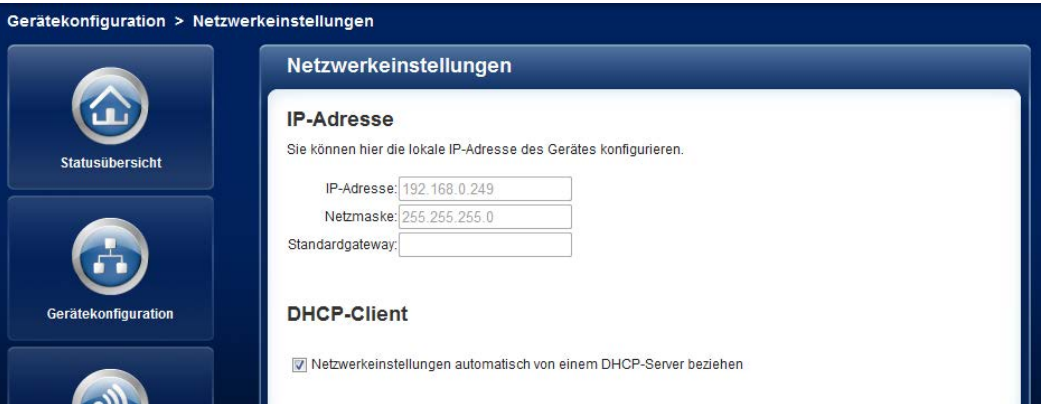

 $\alpha$  $(0)$ 

## <span id="page-27-0"></span>4.4.3 dLAN-Einstellungen

<span id="page-27-1"></span>In einem dLAN-Netzwerk müssen alle verbundenenKomponenten das gleiche Kennwort verwenden. Das dLAN-Kennwort wird normalerweise einmalig bei der Installation Ihres dLAN 200 AV Wireless N mit Hilfevon dLAN Cockpit oder per dLAN-Verschlüsselungsknopf definiert (siehe Kapitel [5 Sicherheit im dLAN](#page-45-2)) bzw. aus dem vorhandenen Netzwerk übernommen.

<span id="page-27-2"></span>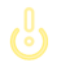

*Das dLAN-Standard-Kennwort lautet*HomePlugAV*.*

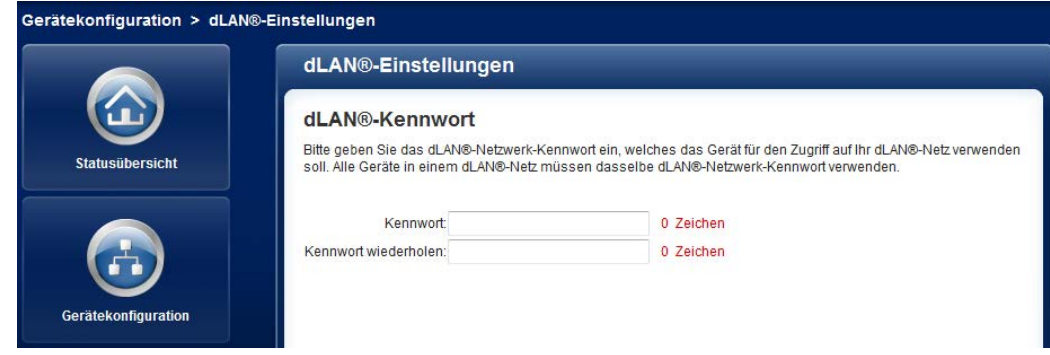

#### <span id="page-28-1"></span><span id="page-28-0"></span>4.4.4 Zeitserver

Ein Zeitserver ist ein Server im Internet, dessen Aufgabe darin besteht die genaue Uhrzeit zu liefern. Die meisten Zeitserver sind an eine Funkuhr gekoppelt.

*Um zu sehen, mit welchem Internet-Zeitser-* $(0)$ *ver Ihr Computer kommuniziert, klicken Sie einfach auf die Uhr in der rechten unterenEcke des Bildschirms und wählen die Registerkarte* Internetzeit*.*

Aktivieren Sie die Option Datum und Uhrzeit automatisch beziehen, damit der dLAN 200 AV Wireless N Datum und Uhrzeit automatisch synchronisieren kann. Wählen Sie Ihre Zeitzone und den Zeitserver. Wenn Sie die Option Automatisch auf Sommerzeit umstellen, aktiviert haben, stellt der dLAN 200 AV Wireless N automatisch auf Sommerzeit um.

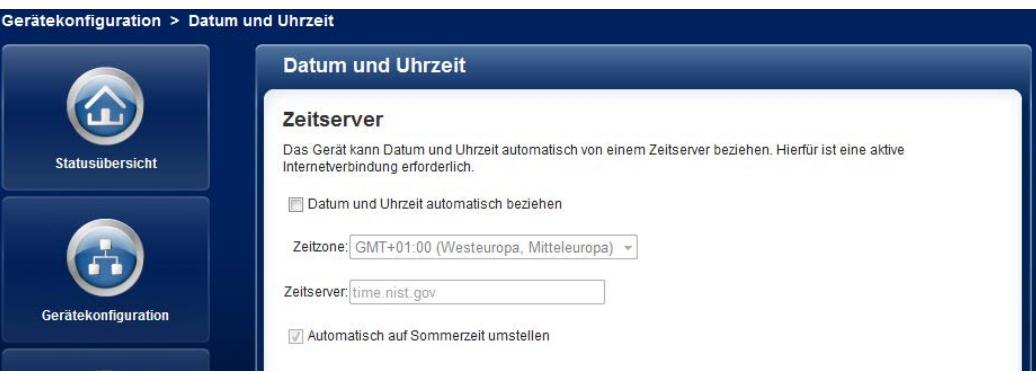

## <span id="page-29-0"></span>4.5 WLAN-Konfiguration

Im Bereich WLAN-Konfiguration können Sie Einstellungen zum WLAN-Netzwerk und dessen Sicherheit vornehmen.

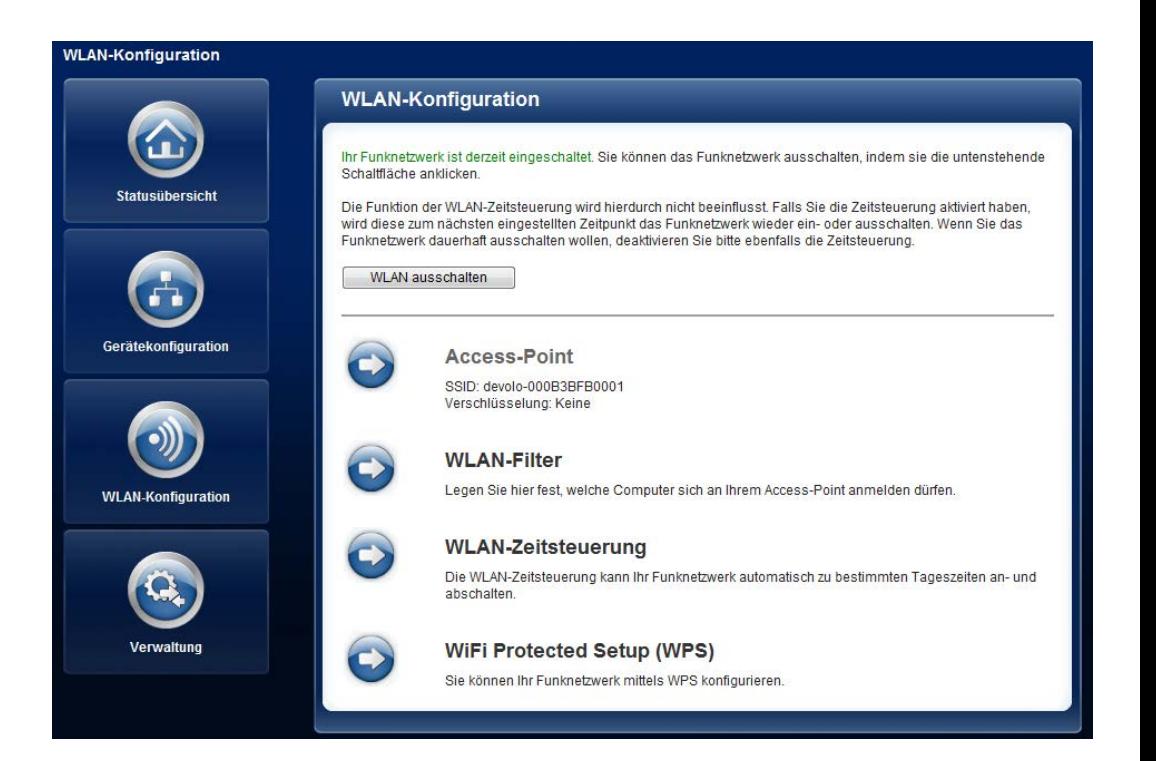

Es gibt drei verschiedene Methoden die WLAN-Funktion ein- bzw. auszuschalten:

- Drücken Sie einfach den ON/OFF-Taster auf der Vorderseite des Gerätes.
- **•** Verwenden Sie auf der Konfigurationsoberfläche unter WLAN-Konfiguration die Schaltfläche WLAN einschalten bzw. WLAN ausschalten
- **Aktivieren Sie die WLAN-Zeitsteuerung. Lesen Sie** dazu im Kapitel [4.5.3 WLAN-Zeitsteuerung](#page-36-0) nach.

*Der Betriebszustand des Gerätes wird unter*[4.3 Statusübersicht](#page-21-0) *angezeigt.* 

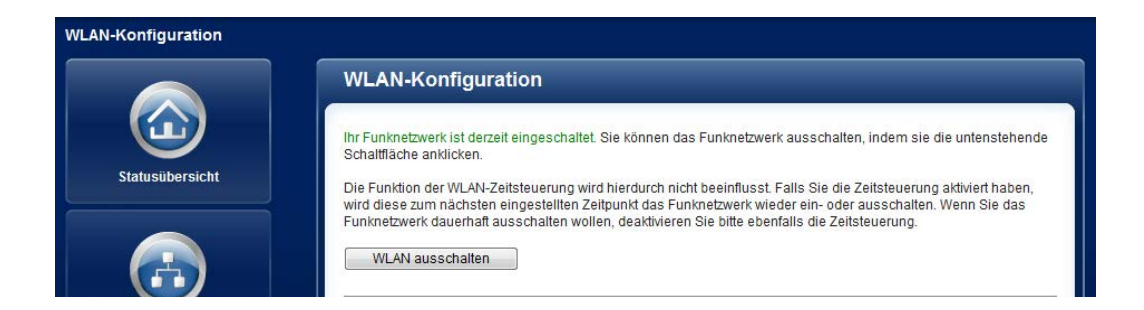

 $\circ$  $(0)$ 

## <span id="page-31-0"></span>4.5.1 Access-Point

Da das dLAN 200 AV Wireless N als Access-Point fungiert, müssen Sie verschiedene Parameter für Ihr Funknetzwerk konfigurieren. Wenn Sie möchten, können Sie den WLAN-Teil Ihres dLAN 200 AV Wireless N vollständig abschalten, z.B. wenn Sie ihn ausschließlich als einfaches dLAN-Gerät über die eingebauten Ethernet-Anschlüsse betreiben wollen. Schalten Sie dazu unterStatusübersicht  $\bm{\zeta}$  WLAN-Stationen die Option WLAN aktivieren aus oder drücken Sie einfach denWLAN-On/OFF-Taster auf dem Gehäuse.

#### *Denken Sie daran, dass Sie nach dem Speichern dieser Einstellung auch selbst von einer bestehenden Funkverbindung zum dLAN 200 AV Wireless N getrennt werden. Konfigurieren Sie das Gerät in diesem Fall über Ethernetoder dLAN.*

Beachten Sie bei der Aktivierung der Verschlüsselung, dass die WLAN-Einstellungen (SSID, Verschlüsselungsmodus und Verschlüsselungskennwort) des Access-Points und die der Clients immer übereinstimmen, da Sie sonst Geräte aus Ihrem Netzwerk (ungewollt) ausschließen.

<span id="page-31-2"></span>*Im* Auslieferungszustand *des dLAN 200 AV Wireless N ist die* WLAN-Funktion eingeschaltet *und die WLAN-Verschlüsselung* WPA2 *mit der* Security-ID als Standard-WLAN-Schlüssel *eingestellt. Sie finden den 16-stelligen Sicherheitscode auf dem Etikett auf derRückseite des Gehäuses.*

Für den Betrieb als Access-Point muss ein (Sende-)Kanal festgelegt sein. Es stehen 13 Kanäle zur Verfügung. Wir empfehlen, die Standardeinstellung Auto beizubehalten, da das dLAN 200 AV Wireless N in dieser Einstellung regelmäßig und selbstständig die Kanalwahl durchführt. D. h., meldet sich die letzte verbundene Station ab, wird sofort ein geeigneter Kanal gesucht. Sind keine Stationen verbunden, führt das Gerät die automatische Kanalwahl alle 15 Minuten durch.

<span id="page-31-1"></span>Die SSID legt den Namen Ihres Funknetzwerks fest. Sie können diesen Namen beim Einwählen ins WLAN sehen und so das korrekte Teilnetzwerk identifizieren.Wenn Sie die Option SSID verstecken aktivieren, bleibt Ihr Funknetzwerk unsichtbar. In diesem Fallmüssen potentielle Netzwerkteilnehmer die exakte SSID kennen und manuell eingeben, um eine Verbindung aufbauen zu können.

*Einige WLAN-Karten haben Schwierigkeiten, sich mit solchen unsichtbaren Funknetzwerken zu verbinden. Sollte das Verbinden miteiner versteckten SSID Probleme bereiten, sollten Sie zunächst versuchen, die Verbindung bei sichtbarer SSID aufzubauen und diese erst anschließend zu verstecken.*

 $\ell$ 0

Ohne Verschlüsselung werden nicht nur alle Daten von den Client-Computern zum dLAN 200 AV Wireless N in Ihrem Funknetzwerk ungeschützt übertragen, es wird auch kein Kennwort zur Verbindung verlangt. Wurden keine weiteren Sicherheitsmaßnahmen, wie beispielsweise ein WLAN-Filter (siehe Kapitel [4.5.2](#page-34-0) [WLAN-Filter](#page-34-0)), eingerichtet, können Dritte jederzeit Zugriff auf Ihr Netzwerk erhalten und beispielsweise Ihre Internetverbindung mitbenutzen. In der Regel geschieht dies, ohne dass Sie dies bemerken.

Zur Sicherung der Datenübertragung in Ihrem Funknetzwerk stehen zwei Sicherheitsstandards zur Verfügung.

**• Der ältere und schwächere Standard WEP kann** die Kommunikation entweder mit Hilfe einesSchlüssels aus 10 Zeichen oder aus 26 Zeichenschützen. Geben Sie dazu eine Folge aus hexadezimalen Zeichen mit der entsprechenden Anzahl von Zeichen in das Feld Schlüssel ein.

<span id="page-32-2"></span><span id="page-32-1"></span>- Die moderneren Verfahren WPA und WPA2 (Wi-Fi Protected Access) erlauben individuelle Schlüssel aus Buchstaben und Zahlen mit einerLänge von bis zu 63 Zeichen. Dieser kann von Ihnen einfach über die Tastatur eingegeben werden, ohne dass er vorher (wie bei WEP) ins Hexadezimal-Format umgerechnet werden muss. Unter Modus können Sie den Zugriff von Clients auf das dLAN 200 AV Wireless N auf das von Ihnengewählte Verfahren einschränken.

Speichern Sie alle geänderten Einstellungen, bevor Sie diesen Konfigurationsbereich wieder verlassen.

> <span id="page-32-0"></span>*Sie sollten die Verbindungen in Ihrem WLAN immer verschlüsseln. Ansonstenkönnte jeder in Funkreichweite in Ihr Heimnetzwerk eindringen und beispielsweise Ihre Internetverbindung mitbenutzen. Wählen Sie nach Möglichkeit immer die bessere WPA2-Verschlüsselungsmethode. Benutzen Sie WEP nur dann, wenn eins Ihrer drahtlosen Endgeräte keinen besseren Standard beherrscht.*

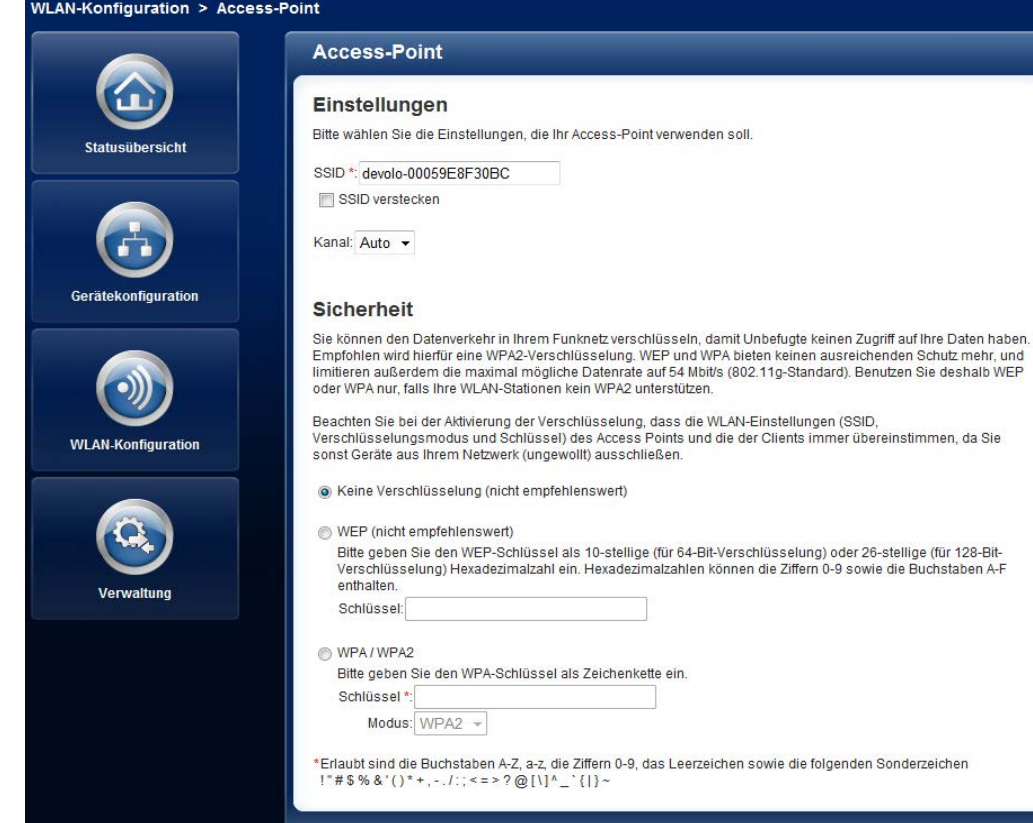

## <span id="page-34-0"></span>4.5.2 WLAN-Filter

Zusätzlich zur Verschlüsselung (siehe [4.5.1 Access-](#page-31-0)[Point](#page-31-0)) können Sie Ihr Funknetzwerk noch weiter absichern, indem Sie mit Hilfe eines WLAN-Filters den Zu<span id="page-34-1"></span>griff via WLAN auf das dLAN 200 AV Wireless N für ausgewählte Geräte einschränken. Selbst wenn die Verschlüsselung abgeschaltet wäre, würde das Gerät dann keine Verbindung herstellen.

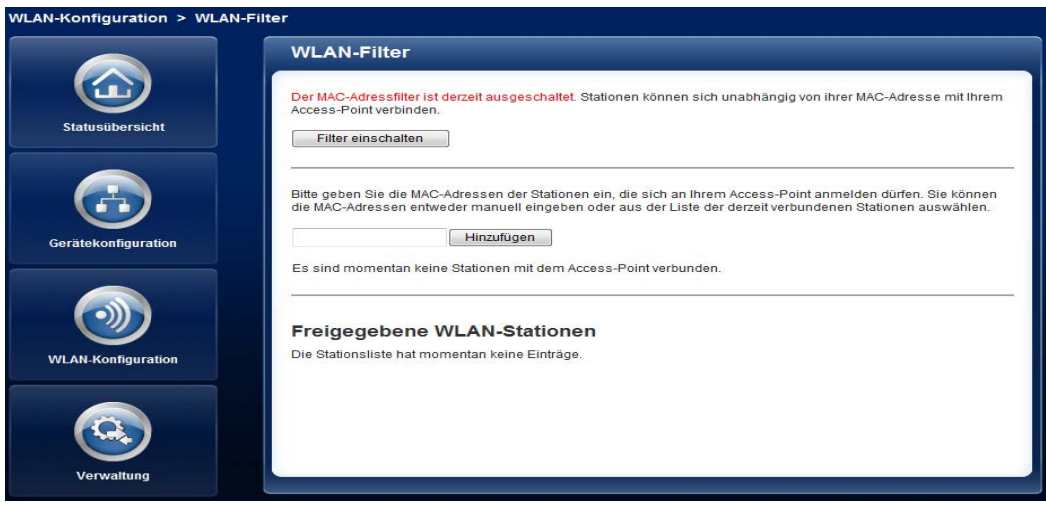

*Der WLAN-Filter sollte nur als zusätzliche Option genutzt werden. Mit seiner Hilfe könnten Sie zwar den Zugriff auf Ihr Funknetzwerk beschränken. OhneVerschlüsselung könnten jedoch alle Datenübertragungen relativ einfach durch Dritte mitgelesen werden.*

Um den WLAN-Filter zu verwenden, aktivieren Sie die Option Filter einschalten. Sie können nun verschiedene Netzwerkgeräte anhand ihrer sogenannten MAC-Adresse für den Zugriff auf Ihr dLAN 200 AV Wireless N eintragen. Jeden Eintrag bestätigen Sie mit Hinzufügen. Mit Ihrem dLAN 200 AV Wireless N verbundene Netzwerkgeräte bzw. Stationen werden automatisch gelistet, d. h., um eine bereits verbundene Station für dasdLAN 200 AV Wireless N freizugeben, wählen Sie einfach die MAC-Adresse des jeweiligen Gerätes aus und bestätigen mit Hinzufügen. Diese erscheint dann unter Freigegebene WLAN-Stationen. Um eine freigegebene Station zu entfernen, wählen Sie deren MAC-Adresse aus und bestätigen mit Löschen.

> <span id="page-35-0"></span>*Die MAC-Adresse bezeichnet die Hardware-Schnittstelle jedes einzelnen Netzwerkgerätes eindeutig (z.B. die WLAN-Karte eines Computers oder die Ethernet-Schnittstelle eines Druckers). Sie besteht aus sechs zweistel-*

 $(0)$ 

*ligen Hexadezimalzahlen, die jeweils mit Doppelpunkten voneinander getrennt sind (z.B. 00:0B:3B:37:9D:C4). Sie finden die MAC-Adresse auf dem Gehäuse des Geräts.*

Die MAC-Adresse eines Windows-PCs können Sieleicht ermitteln, indem Sie das Fenster mit der Eingabe aufforderung unter Start t $\triangleright$  Alle Programme t $\triangleright$  Zube**hör**  $\lozenge$  **Eingabeaufforderung öffnen**. Geben Sie hier den Befehl IPCONFIG /ALL ein. Die MAC-Adresse wirdunter der Bezeichnung Physikalische Adresse ange zeigt.

Vergessen Sie nicht, nach der Eingabe der MAC-Adres sen die Schaltfläche Speichern anzuklicken. Sollte die eingetragenen Werte fehlerhaft sein (z.B. weil die Dop pelpunkte fehlen), wird eine entsprechende Fehlermel dung angezeigt.

> *Denken Sie daran, dass Sie auch die MAC-Adresse Ihres eigenen Computers eingeben, falls Sie nicht über die Ethernet-Schnittstelle, sondern über WLAN mit demdLAN 200 AV Wireless N verbundensind. Ansonsten sperren Sie sich durch die Aktivierung des WLAN-Filters selbst vom Zugriff auf das Gerät über WLAN aus!*

#### <span id="page-36-0"></span>4.5.3 WLAN-Zeitsteuerung

*Um die WLAN-Zeitsteuerung nutzen zu können, muss unter* Gerätekonfiguration - Datum und Uhrzeit *die Option* Datum und Uhrzeit automatisch beziehen *aktiviert sein. Eine aktive Internetverbindnung ist außerdem erforderlich. (siehe* [4.4.4 Zeitserver](#page-28-0)*)* 

<span id="page-36-1"></span>Um die WLAN-Zeitsteuerung nutzen zu können, aktivieren Sie die Option Zeitsteuerung aktivieren. Die Zeitsteuerung schaltet Ihr Funknetzwerk zu bestimmten Tageszeiten automatisch an bzw. ab.

Pro Wochentag können Sie zwei Zeiträume definieren, in denen Ihr Funknetzwerk eingeschaltet ist. Die Zeitsteuerung schaltet das Funknetzwerk daraufhin automatisch an bzw. ab.

> *Beachten Sie, dass solange der dLAN 200 AV Wireless N verbundeneStationen registriert, bleibt das Funknetzwerk eingeschaltet. Das Funknetzwerk wird erst abgeschaltet, wenn die letzte Station sich abgemeldet hat.*

#### WLAN-Konfiguration > WLAN-Zeitsteuerung

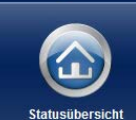

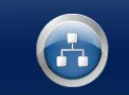

Gerätekonfiguration

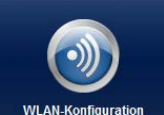

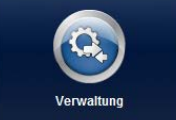

# **WLAN-Zeitsteuerung WLAN-Zeitsteuerung**

Sie können für ieden Wochentag zwei Zeiträume definieren, in denen Ihr Funknetzwerk eingeschaltet sein soll. Die Zeitsteuerung wird das Funknetzwerk zu den angegebenen Zeitpunkten automatisch ein- und ausschalten. Bitte beachten Sie, dass das Funknetzwerk niemals ausgeschaltet wird, solange noch Stationen verbunden sind. Es wird gewartet, bis die letzte Station sich abgemeldet hat, bevor das Funknetzwerk ausgeschaltet wird.

Es konnten keine Zeitinformationen vom Zeitserver ermittelt werden. Um die Zeitsteuerung nutzen zu können. müssen Sie in der Gerätekonfiguration einstellen, dass das Gerät Datum und Uhrzeit automatisch von einem Zeitserver beziehen soll. Eine Internetverbindung ist hierfür erforderlich.

Zeitsteuerung aktivieren

Bitte geben Sie die Zeiten im 24-Stunden-Format (hh:mm) ein (Beispiel: 23:59). Falls Sie einen Zeitraum über Mitternacht hinaus einstellen wollen, müssen Sie ihn in zwei Zeiträume aufspalten (Beispiel: Montag 18:00 bis 00:00 und Dienstag 00:00 bis 01:00).

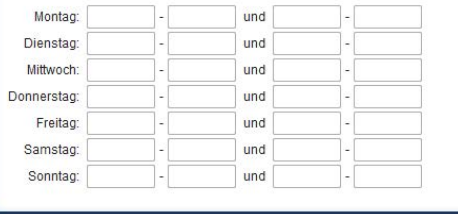

#### <span id="page-37-2"></span><span id="page-37-1"></span><span id="page-37-0"></span>4.5.4 WiFi Protected Setup (WPS)

Wi-Fi Protected Setup (WPS) ist ein von der internationalen Wi-Fi Alliance entwickelter Verschlüsselungsstandard zur einfachen und schnellen Einrichtung eines sicheren Funknetzwerks. Die Sicherheitsschlüsselder jeweiligen WLAN-Station werden dabei automatisch und dauerhaft an die andere(n) WLAN-Station(en) des Funknetzwerks übermittelt. Das dLAN 200 AV Wireless N bietet zwei verschiedene Varianten zur Übermittlung dieser Sicherheitsschlüssel:

#### WPS mittels PBC (Push Button Configuration):

- Starten Sie den Verschlüsselungsvorgang am dLAN 200 AV Wireless N, indem Sie
	- $\bigcirc$  entweder den WPS-Taster auf der Vorderseite des Gerätes oder
	- auf der Benutzeroberfläche unter WLAN-Konfiguration  $\boldsymbol{\uparrow}$  WiFi Protected Setup (WPS) die Schaltfläche Konfiguration starten drükken.
- Anschließend drücken Sie entweder die WPS-Taste der hinzuzufügenden WLAN-Station oder die WPS-Schaltfläche auf der Konfigurationsoberfläche. Die Geräte tauschen nun die Sicherheitsschlüssel gegenseitig aus und bauen eine gesicherte WLAN-Verbindung auf. Die WLAN-LED auf der Vorderseite zeigt den Synchronisationsvorgang durch Blinken an.

#### WPS mittels PIN:

- Um WLAN-Stationen in Ihrem Funknetzwerk mittels PIN-Variante sicher miteinander zu verbinden, geben Sie auf der Konfigurationsoberfläche unter WLAN-Konfiguration  $\bm{\mathop{p}}$  WiFi Protected Setup **(WPS) i∕ PIN** einen individuellen Schlüssel ein und starten den Verschlüsselungsvorgang, indem Sie die Schaltfläche Konfiguration starten drücken.

 Öffnen Sie die Konfigurationsoberfläche der hinzuzufügenden WLAN-Station und übertragen die am dLAN 200 AV Wireless N gewählte PIN. Bestätigen Sie den Verschlüsselungsvorgang wie dort beschrieben. Die Geräte tauschen nun dieSicherheitsschlüssel gegenseitig aus und bauen eine gesicherte WLAN-Verbindung auf. Die WLAN-LED auf der Vorderseite zeigt den Synchronisationsvorgang durch Blinken an.

#### WLAN-Konfiguration > WiFi Protected Setup (WPS)

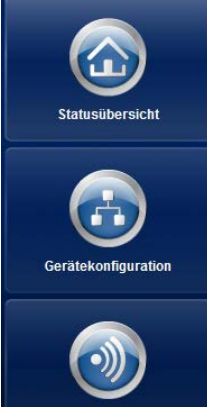

#### **WiFi Protected Setup (WPS)**

#### **WPS mittels PBC (Push Button)**

Konfiguration starten

Die WPS-Konfiguration kann sowohl über den WPS-Taster am Gerät als auch über die Weboberfläche gestartet werden. Bitte starten Sie den Konfigurationsvorgang und drücken anschließend den WPS-Taster an der Station, die Ihrem Funknetzwerk beitreten soll

Konfiguration starten

#### **WPS mittels PIN**

Das Gerät unterstützt ebenfalls WPS mittels einer PIN. Um eine Station mittels PIN in Ihr Funknetzwerk zu holen, geben Sie bitte die PIN ein und starten Sie dann den Konfigurationsvorgang. Anschließend müssen Sie Ihrer Station mitteilen, dass sie dem Funknetzwerk beitreten soll. Die PIN der Station ist normalerweise entweder auf dem Gehäuse aufgedruckt oder auf der Konfigurationsoberfläche angegeben.

Die Nutzung des WPS-Verfahrens impliziert entweder WPA oder WPA2. Beachten Sie daher die folgenden automatischen Einstellungen je nach Verschlüsselungsstandard (siehe auch [4.5.1 Access-Point](#page-31-0)), d. h.

PIN:

- $\bullet$  ist vorab unter WLAN-Konfiguration  $\circ$  Access-Point keine Verschlüsselung oder WEP ausgewählt, wird automatisch WPA2 gesetzt. Das neu generierte Kennwort wird unter WLAN-Konfiguration  $\zeta$  Access-Point im Feld Schlüssel angezeigt.
- $\bullet$  ist vorab unter WLAN-Konfiguration  $\uparrow$  Access-Point WEP ausgewählt, wird automatisch WPA2

gesetzt. Das neu generierte Kennwort wird unter WLAN-Konfiguration & Access-Point im Feld Schlüssel angezeigt.

- $\bullet$  ist vorab unter WLAN-Konfiguration  $\uparrow$  Access-Point WPA ausgewählt, bleibt diese Einstellung mit dem zuvor vergebenen Kennwort erhalten.
- $\bullet$  $\bullet$  ist vorab unter WLAN-Konfiguration  $\uparrow$  Access-Point WPA2 ausgewählt, bleibt diese Einstellung mit dem zuvor vergebenen Kennwort erhalten.

# <span id="page-40-0"></span>4.6 Verwaltung

Im Bereich Verwaltung können Sie die aktuelle Konfiguration auf den Auslieferungszustand zurücksetzen,

als Datei auf Ihrem Computer abspeichern oder von dort wiederherstellen und die Firmware des dLAN 200 AV Wireless N aktualisieren.

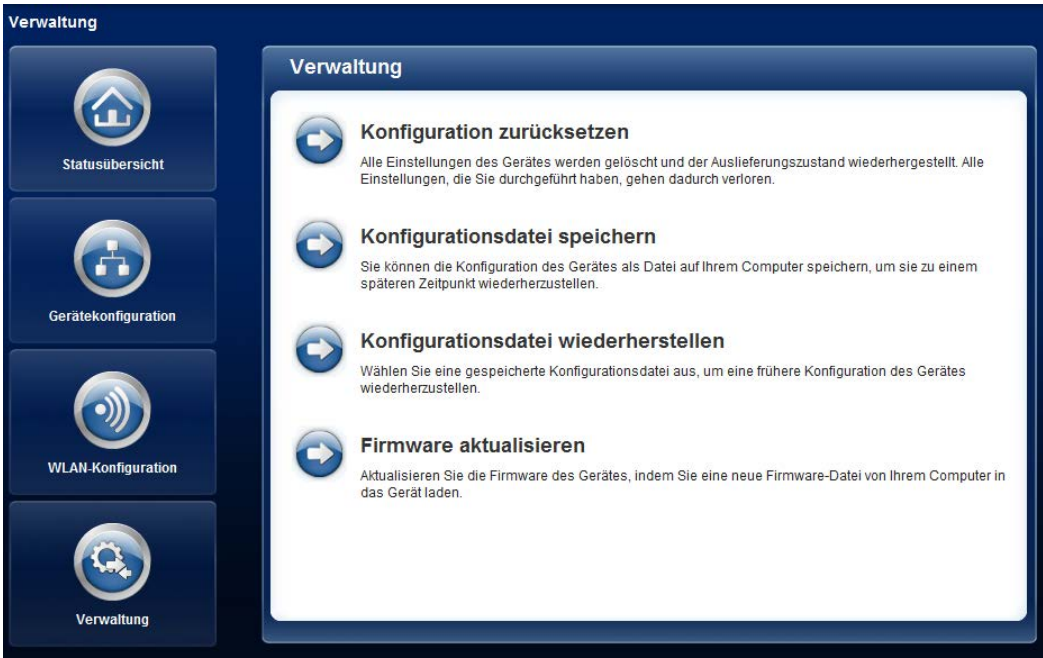

#### <span id="page-41-0"></span>4.6.1 Konfiguration zurücksetzen

Mit dem Befehl **Verwaltung () Konfiguration zurück**setzen wird das dLAN 200 AV Wireless N wieder inden ursprünglichen Auslieferungszustand versetzt. Ihre persönlichen Einstellungen gehen dabei verloren. Das zuletzt vergebene dLAN-Kennwort für das dLAN 200 AV Wireless N wird ebenfalls auf das dLAN-Standard-Kennwort HomePlugAV zurückgesetzt. Um Ihr dLAN 200 AV-Netzwerk erneut individuell zu sichern, konfigurieren Sie dieses anschließend entweder per Verschlüsselungsknopf oder per dLAN Cockpit (siehe [5 Sicherheit im dLAN](#page-45-2)) neu.

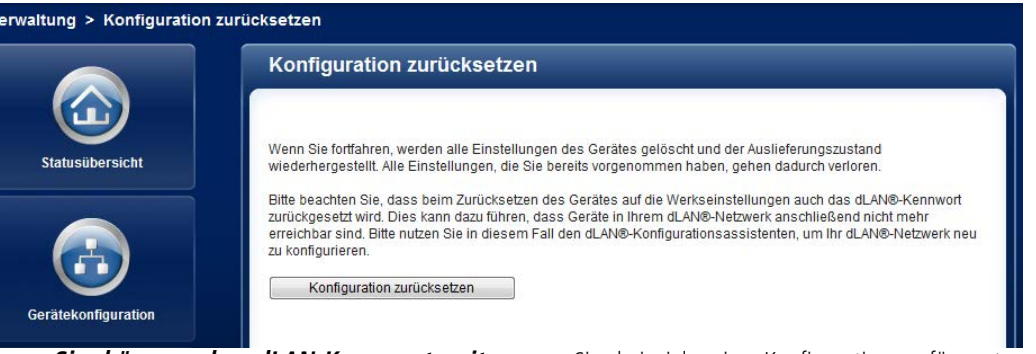

*Sie können das dLAN-Kennwort mitHilfe des dLAN Cockpit in der Windows-Programmgruppe* Start  $\boldsymbol{\mathop{\triangleright}}$  Alle Programme  $\uparrow$  devolo *oder per Verschlüsselungsknopf ändern.*

nen Sie beispielsweise Konfigurationen für unter schiedliche Netzwerkumgebungen erzeugen, mit denen Sie das Gerät schnell und einfach einrichtenkönnen.

Alle aktiven Konfigurationseinstellungen lassen sich zu Sicherungszwecken auf Ihren Computer übertragen, dort als Datei ablegen und wieder in das dLAN 200 AV Wireless N laden. Auf diese Weise kön-

## <span id="page-42-0"></span>4.6.2 Konfigurationsdatei speichern

Um die aktive Konfiguration als Datei auf Ihrem Computer zu speichern, wählen Sie die entsprechende Schaltfläche im Bereich **Verwaltung**  $\zeta$  **Konfigurati**- onsdatei speichern. Geben Sie dann einen Speicher ort und einen Namen für die Einstellungsdatei an.

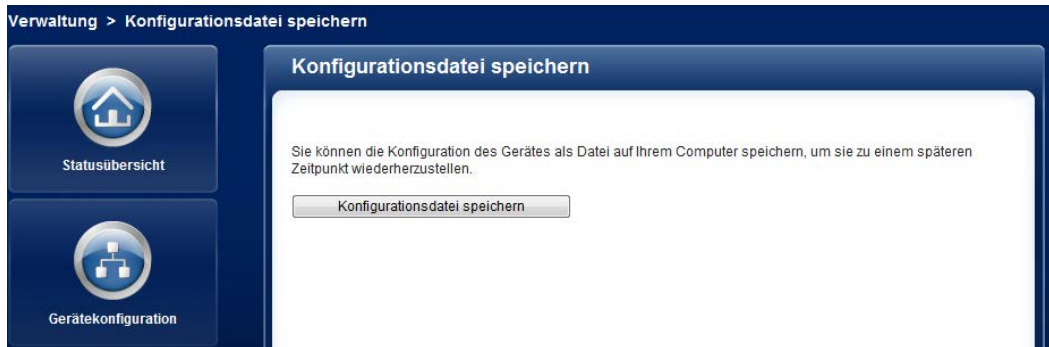

## <span id="page-43-0"></span>4.6.3 Konfiguration wiederherstellen

Eine bestehende Konfigurationsdatei kann im Bereich Verwaltung  $\Diamond$  Konfigurationsdatei wiederherstellen an das dLAN 200 AV Wireless N gesendet und dort aktiviert werden. Wählen Sie eine geeignete Datei über die Schaltfläche Durchsuchen… aus und starten Sieden Vorgang mit einem Klick auf die Schaltfläche Konfigurationsdatei wiederherstellen.

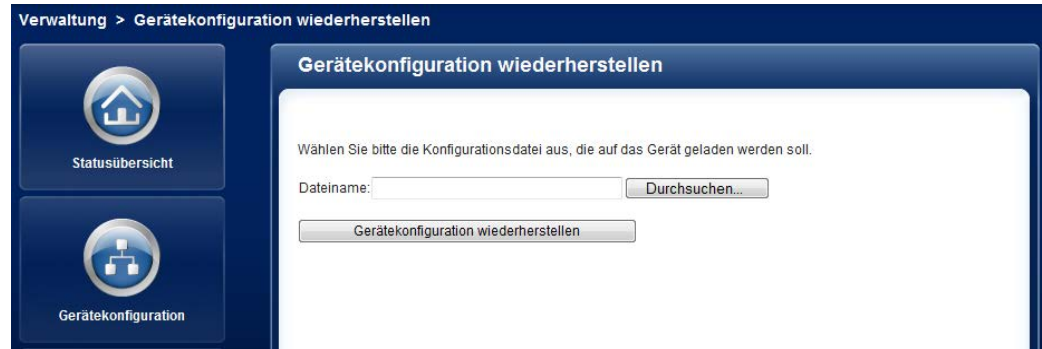

#### <span id="page-44-0"></span>4.6.4 Firmware aktualisieren

Die Firmware des dLAN 200 AV Wireless N enthält dieSoftware zum Betrieb des Geräts. Bei Bedarf bietet devolo im Internet neue Versionen als Datei zumDownload an, beispielsweise um bestehende Funktionen anzupassen.

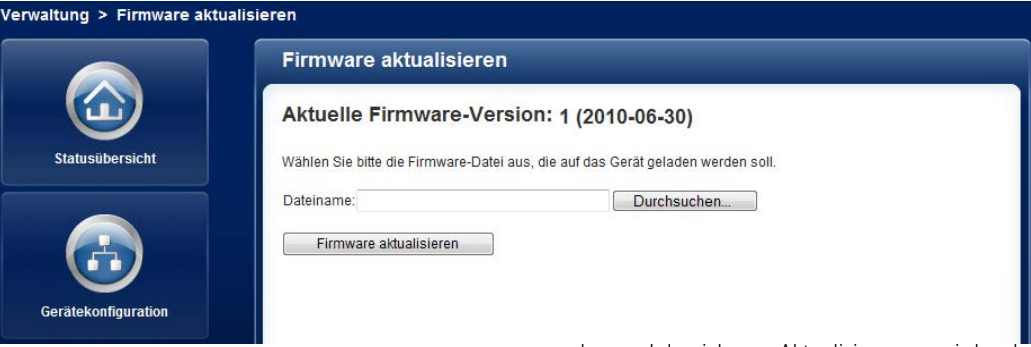

- Um die Firmware auf den neuesten Stand zu bringen, laden Sie zunächst auf der devolo-Internetseite unter www.devolo.com die passende Datei für das dLAN 200 AV Wireless N auf Ihren Computer herunter.
- Gehen Sie dann im Konfigurationsdialog in den Bereich **Verwaltung () Firmware aktualisieren**. Klicken Sie auf Durchsuchen… und wählen Siedie heruntergeladene Datei aus.
- Starten Sie den Aktualisierungsvorgang dann mit der Schaltfläche Firmware aktualisieren. Nach

der erfolgreichen Aktualisierung wird das dLAN 200 AV Wireless N neugestartet.

*Stellen Sie sicher, dass der Aktualisierungsvorgang nicht unterbrochen wird. Verbinden Sie Ihren Computer dazu am besten über dLAN oder LAN mit demdLAN 200 AV Wireless N und nichtüber WLAN.* 

## <span id="page-45-2"></span><span id="page-45-0"></span>5 Sicherheit im dLAN

Bevor Sie den dLAN 200 AV Wireless N in Ihrem dLAN-Netzwerk einsetzen können, müssen Sie ihn zunächst mit anderen dLAN 200 AV-Geräten zu einem Heimnetzwerk verbinden. Zwei spezifische Informationen sind dazu von besonderer Bedeutung:

- Durch die gemeinsame Verwendung eines dLAN-Kennwortes entsteht ein abgegrenztes dLAN-Netz.
- Die gemeinsame Verwendung des dLAN-Kennwortes dient der Zugangskontrolle zum dLAN-Netzwerk als auch der Verschlüsselung, und damit der Abhörsicherheit, der übermittelten Daten.

Das dLAN-Kennwort kann automatisch per **Verschlüsselungsknopf** oder händisch mit Hilfe des Programmes **dLAN Cockpit** festgelegt werden. Beachten Sie den folgenden Grundsatz bei der Wahl der Verschlüsselungsmethode:

- <span id="page-45-3"></span>- In dLAN 200 AV-Netzwerken, in denen **alle zugehörigen dLAN 200 AV-Geräte mit einem Verschlüsselungsknopf** ausgestattet sind, funktioniert die individuelle Datenverschlüsselung einfach per **Knopfdruck**.
- In dLAN 200 AV-Netzwerken, in denen Geräte **mit und ohne Verschlüsselungsknopf** mitein-

ander kombiniert werden, muss mit **dLAN Cockpit** verschlüsselt werden.

## <span id="page-45-1"></span>5.1 dLAN Cockpit

devolo **dLAN Cockpit** ist ein Überwachungs- und Verschlüsselungsprogramm, das alle erreichbaren dLAN AV-Geräte in Ihrem Heimnetzwerk aufspürt und diese zu einem sicheren Netzwerk zusammenfügt. dLAN Cockpit ist wegen seines grafisch logischen Aufbaus einfach und intuitiv zu bedienen. Sie findendas Programm nach der Installation der devolo- Software in der Programmgruppe **Start**  $\boldsymbol{\triangledown}$  **Alle Programme**  $\boldsymbol{\triangledown}$  devolo.

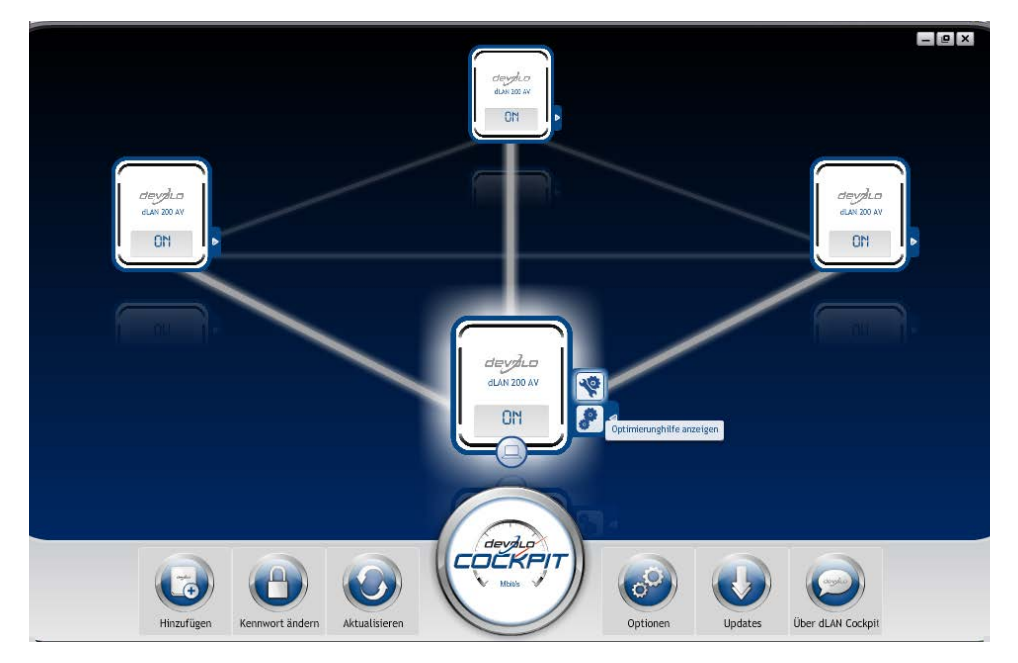

Nach dem Start von dLAN Cockpit erscheinen alle in Ihrem Heimnetzwerk erreichbaren dLAN-Geräte. Dies kann einen Augenblick dauern.

Alle im Netzwerk gefundenen Adapter erscheinen per Adaptersymbol mit entsprechendem Produktnamen. Der mit nebenstehendem Symbol gekennzeichnete Adapter in der Mitte des dLAN-Netzwerkes symbolisiert Ihr lokal angeschlossenes Gerät. Haben Sie mehrere dLAN-Geräte lokal angeschlossen, können Sie zwischen diesen hin- und herspringen. Per Mausklick auf ein Adaptersymbol wird das entsprechende dLAN AV-Gerät aktiviert und hervorgehoben dargestellt.

Die farbigen Verbindungslinien der Adapter verdeutlichen die aktuelle Übertragungsqualität:

- **e grün**: Die Netzwerkverbindung eignet sich für HD-Video-Streaming.
- **orange**: Die Netzwerkverbindung eignet sich für SD-Video-Streaming und Online-Gaming.
- **rot**: Die Netzwerkverbindung eignet sich für einfachen Datentransfer sowie Internetzugang.

Findet tatsächlich Datenübertragung von einem zum anderen Gerät statt, wird die Datenrate auf dem jeweils hervorgehobenen Adapter angezeigt.

#### Einstellungen und Funktionen

Einstellungen zum jeweiligen hervorgehobenen Gerät bzw. zum Netzwerk können Sie

- über die am unteren Bildrand liegenden Schaltflächen
- als auch über an jedem Adapter seitlich angeordneten Karteireiter vornehmen.

Mit der Schaltfläche **Aktualisieren** bringen Sie die Ansicht gefundener Geräte (falls nicht automatisch geschehen) immer auf den aktuellen Stand.

Über die Schaltfläche **Optionen** oder den entsprechenden Karteireiter des jeweiligen Adapters, erfahren Sie Geräte-Informationen wie z. B. die verwendeteteFirmware-Version und die individuelle Mac-Adresse.

Optionen wie einen **Zusatznamen** vergeben, das jeweilige Gerät auf die Einstellungen des **Auslieferungszustandes** zurücksetzen oder ein **Gerät** aus dem bestehenden dLAN-Netzwerk **entfernen**, sind gegeben.

#### *Die oben genannten Einstellungsoptionen variieren je nach Funktion und Ausstattung Ihres Gerätes.*

Ob Informationen zu den Übertragungsleistungen Ihrer dLAN-Adapter an devolo übertragen werden sollen, können Sie ebenfalls auswählen.

*Die an devolo übermittelten Daten umfassenPerformance-Werte der dLAN-Geräte. Die Informationen werden anonymisiert und ausschließlich statistisch ausgewertet. Sie helfen uns durch die Übermittlung, unsere Produkte weiter zu verbessern.*

CO.

Die **Optimierungshilfe** enthält Installationshinweise sowie Informationen darüber, wie Sie Ihre Geräte optimal miteinander verbinden.

# <span id="page-48-0"></span>5.1.1 Netzwerk mit dLAN Cockpit ver- schlüsseln

Wenn Sie dLAN AV-Geräte **ohne Verschlüsselungsknopf** einsetzen, kann die Datenverschlüsselung nur über **dLAN Cockpit** erfolgen.

<span id="page-48-1"></span>*Notieren Sie vor dem Vernetzungsvor*gang die Security-IDs aller dLAN AV-*Adapter. Diese eindeutige Kennung jedes dLAN-Gerätes finden Sie auf demEtikett des Gehäuses. Sie besteht aus 4x 4 Buchstaben, die durch Bindestriche voneinander abgetrennt sind (z. B. ANJR-KMOR-KSHT-QRUV). Sorgen Sie auch dafür, dass alle dLAN-Adapter mit dem Stromnetz und ggf. auch mit dem Computer bzw. den entsprechenden Netzwerkkomponenten verbunden sind.*

#### Lokalen Adapter suchen

Nachdem dLAN Cockpit gestartet ist, wird zunächst der direkt mit Ihrem Computer verbundene dLAN-Adapter gesucht.

#### Adapter hinzufügen

Fügen Sie nun alle gewünschten dLAN-Geräte Ihrem dLAN-Netzwerk hinzu, indem Sie die Schaltfläche **Hinzufügen** wählen. Dazu benötigen Sie den **16 stelligen Sicherheitscode (Security-IDs)** der Adapter, den Sie auf einem Etikett auf dem Gehäuse finden. Geben Sie diese nun in das Feld **Security-ID** ein und bestätigen mit **OK**. Ist eine Security-ID korrekt und das Gerät im dLAN-Netzwerk erreichbar, wird es

Ihrem Netzwerk konfigurierter Adapter hinzugefügt und im Programm auch dargestellt.

#### Netzwerkkennwort eingeben

Nachdem Sie nun alle gewünschten dLAN-Geräte Ihrem dLAN-Netzwerk hinzugefügt haben, wählen Sie die Schaltfläche **Kennwort ändern**, um ein gemeinsames Netzwerkkennwort zu vergeben, das für alle registrierten Adapter in Ihrem persönlichen Heimnetzwerk gelten soll.

<span id="page-49-2"></span>Sie haben dabei die Wahl zwischen einem eigenen Kennwort, einem Zufallskennwort und dem Standardkennwort. Um ein eigenes Kennwort mit mindestens acht Zeichen Länge festzulegen, geben Sie dieses in das Textfeld **Netzwerkkennwort** (min. 8 Zeichen) ein. Alternativ können Sie mit der Taste **SicheresKennwort generieren** ein zufällig gewähltes, sehr sicheres Kennwort automatisch bestimmen und zuweisen lassen. Über die Taste **Auslieferungskennwort** wird der dLAN-Adapter auf das Standardkennwort zurückgesetzt. Normalerweise wird die Darstellung des Kennwortes aus Sicherheitsgründen verborgen. Durch Aktivierung der Option **Zeichen anzeigen** wird das aktuelle Kennwort im Textfeld lesbar dargestellt.

*Das Standardkennwort im Auslieferungszustand lautet* **HomePlugAV***. Durch die spezifische Vergabe eines Kennwortes für einen einzelnen Adapter können Sie diesen aus dem übrigen dLAN-Netzwerk ausschließen.*

<span id="page-49-3"></span>Wird **dLAN Cockpit** nach der erfolgreichen Erstinstallation später erneut aufgerufen, beispielsweise um einen **neuen Adapter** in das Netzwerk zu **integrieren**, erinnert sich die Anwendung an die bereits früher eingegebenen Geräte. Erfassen Sie das neue Gerät wie im Abschnitt **Adapter hinzufügen** beschrieben. Das **aktuelle Netzwerkkennwort** wird dem neu hinzugefügtem Gerät **automatisch** zugewiesen.

# <span id="page-49-4"></span><span id="page-49-0"></span>5.1.2 dLAN-Netzwerk per Knopfdruck verschlüsseln

<span id="page-49-1"></span>Zur Verschlüsselung eines dLAN 200 AV-Netzwerkes, in dem alle zugehörigen Geräte mit Verschlüsselungsknopf ausgestattet sind, bedienen Sie sich einfach des am Gerät befindlichen Verschlüsselungsknopfes. Durch Drücken dieses Knopfes wird Ihr dLAN 200 AV-Netzwerk mittels eines Zufallskennwortes gesichert.

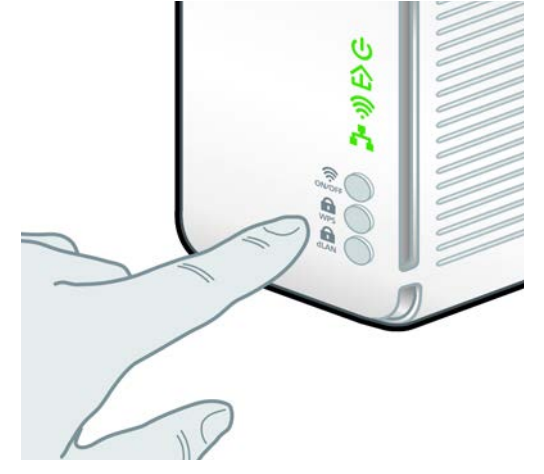

Im Folgenden beschreiben wir anhand möglicher Netzwerkszenarien die genauen Vorgehensweisen:

Verschlüsseln eines neuen dLAN 200 AV-Netzwerkes mit einem dLAN 200 AV Wireless N und einem dLAN 200 AVmini (Abb.1)

Nachdem Sie beide Adapter erfolgreich angeschlossen haben, drücken Sie – **innerhalb von 2 Minuten** – jeden Verschlüsselungsknopf ca. **1 Sekunde**.

Fertig! Ihr dLAN 200 AV-Netzwerk ist nun vor unbefugtem Zugriff geschützt.

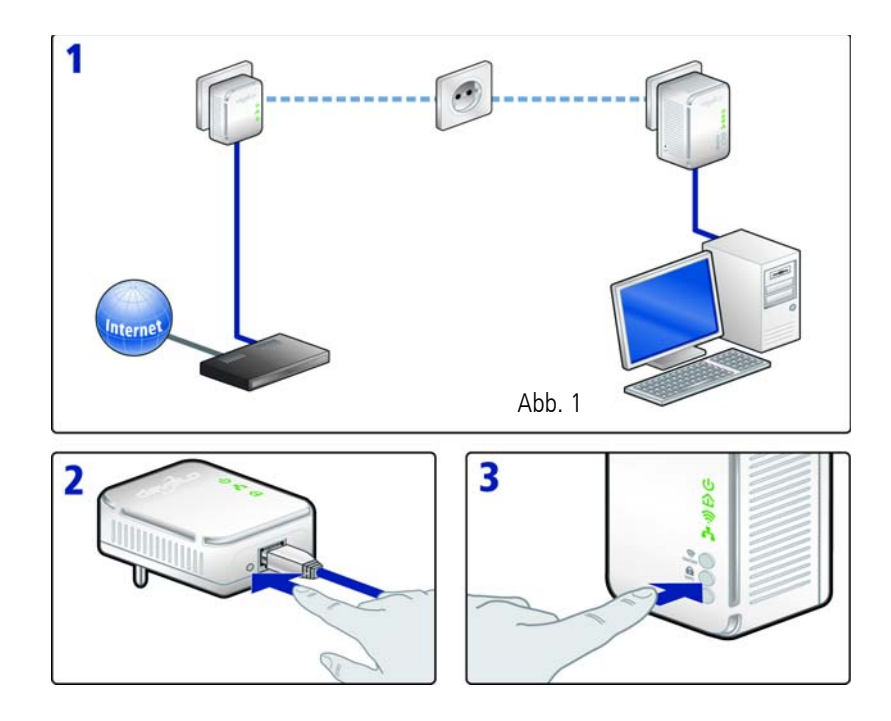

#### Bestehendes dLAN 200 AV-Netzwerk erweitern durch ein neues dLAN 200 AV Wireless N (Abb.2)

Ist Ihr bestehendes dLAN 200 AV-Netzwerk bereits mitHilfe des Verschlüsselungsknopf gesichert, können Sie auch auf die gleiche Weise fortfahren, um weitere Adapter zu integrieren. Nachdem Sie das neue dLAN 200 AV Wireless N erfolgreich angeschlossen haben, drücken Sie – **innerhalb von 2 Minuten** – zuerst den Verschlüsselungsknopf (ca. **1 Sekunde**) eines Adapters aus Ihrem bestehenden Netzwerk und anschließend den Verschlüsselungsknopf (ca. **1 Se kunde**) des neuen dLAN <sup>200</sup> AV Wireless N. Fertig! Das neue dLAN <sup>200</sup> AV Wireless N ist in Ihr

Netzwerk eingebunden. Um weitere Adapter in Ihr Netzwerk einzubinden, verfahren Sie wie gerade be schrieben.

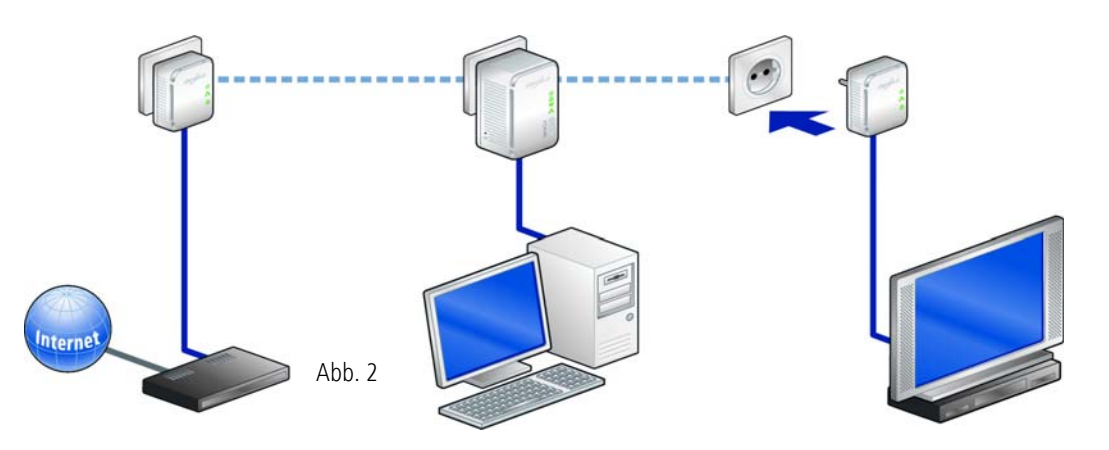

#### dLAN 200 AV Wireless N aus einem Netzwerk entfernen (Abb. 3)

Um ein dLAN 200 AV Wireless N aus einem bestehenden Netzwerk zu entfernen, drücken Sie **mindestens 10 Sekunden** den Verschlüsselungsknopf des entsprechenden Adapters. Dieses Gerät erhält ein neues Zufallskennwort und ist damit aus Ihrem Netzwerk ausgeschlossen. Um es anschließend in ein anderes dLAN 200 AV-Netzwerk einzubinden, verfahren Sie wie oben beschrieben, je nachdem ob Sie ein neues Netzwerk aufsetzen oder ein bestehendes erweitern möchten.

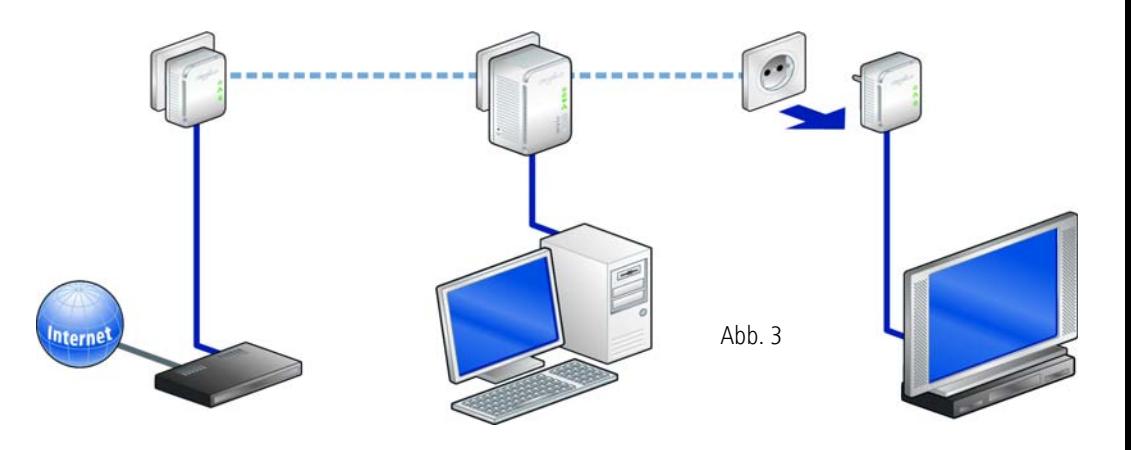

# <span id="page-55-0"></span>6 Anhang

*Den zulässigen Spannungsbereich für den Betrieb des Gerätes sowie die Leistungsaufnahme entnehmen Sie bitte dem Etikett auf der Rückseite des Gerätes. Weitere technische Angaben stehen im* Service Center *unter*www.devolo.de *zur Verfügung.*

# <span id="page-55-2"></span><span id="page-55-1"></span>6.1 Wichtige Sicherheitsanweisungen

Alle Sicherheits- und Bedienungsanweisungen sollten vor Inbetriebnahme des Gerätes gelesen und verstanden worden sein und für zukünftige Einsichtnahmen aufbewahrt werden.

● Das Gerät darf nicht geöffnet werden. Es befinden sich keine durch den Anwender zu wartendenTeile im Inneren des Gerätes.

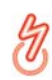

*Versuchen Sie nicht, das Produkt selbst zu warten, sondern wenden Sie sich für jegliche Wartung ausschließlich an qualifiziertes Fachpersonal! Es besteht Stromschlaggefahr!*

- Verwenden Sie das Gerät ausschließlich an einem trockenen Standort.

*Die Steckdose sollte sich in Reichweitedes angeschlossenen Netzwerkgerätes befinden.* 

*Das dLAN 200 AV Wireless N und dasNetzwerkgerät sollten leicht zugänglich sein.* 

- Um das Gerät auszuschalten, ziehen Sie den Netzstecker.
- Um das Gerät vom Stromnetz zu trennen, ziehen Sie den Netzstecker.
- Setzen Sie das Gerät nicht direkter Sonneneinstrahlung aus.
- **· Stecken Sie keine Gegenstände in die Öffnungen** des Gerätes.
- Schlitze und Öffnungen am Gehäuse dienen der Belüftung und dürfen weder verstopft noch abgedeckt werden.
- - Das Gerät darf nicht in direkter Nähe eines Heizkörpers aufgestellt werden.
- - Das Gerät sollte nur an Plätzen aufgestellt werden, welche eine ausreichende Belüftung gewähren.
- Vor der Reinigung trennen Sie das Gerät vom Stromnetz. Verwenden Sie zur Reinigung des

Gerätes niemals Wasser, Verdünner, Benzol, Alkohol oder andere scharfe Reinigungsmittel, da dies zu Beschädigungen des Gehäuses führen kann, sondern nur ein feuchtes Tuch.

- **Das Gerät sollte ausschließlich an einem Versor**gungsnetz betrieben werden, wie auf dem Typenschild beschrieben.
- **Im Schadensfall trennen Sie das Gerät vom Strom**netz und wenden sich an Ihren Kundendienst. EinSchadensfall liegt vor,
	- wenn das Stromkabel oder der Stecker beschädigt ist.
	- wenn das Gerät mit Flüssigkeit überschüttet wurde oder Gegenstände in das Gerät hinein geraten sind.
	- wenn das Gerät Regen oder Wasser ausgesetzt war.
	- wenn das Gerät nicht funktioniert, obwohl alle Bedienungsanweisungen ordnungsgemäß befolgt wurden.
	- wenn das Gehäuse des Gerätes beschädigt ist.

# <span id="page-57-4"></span><span id="page-57-2"></span><span id="page-57-0"></span>6.2 Entsorgung von Altgeräten

Das Symbol des durchgestrichenen Mülleimers auf dem Gerät bedeutet, dass es sich bei diesem Adapter um ein elektrisches bzw. elektronisches Gerät im Anwendungsbereich des deutschen Elektrogesetzes handelt. Seit dem 24. März 2006 dürfen derartige Altgeräte nicht mehr im Hausmüll entsorgt werden. Sie können diese stattdessen kostenlos bei Ihrer kommunalen Sammelstelle abgeben. Wenden Sie sich an Ihre Stadt- oder Gemeindeverwaltung, um die Adresse und die Öffnungszeiten der nächstgelegenen Sammelstelle zu erfahren.

## <span id="page-57-3"></span><span id="page-57-1"></span>6.3 Allgemeine Garantiebedingungen

Diese Garantie gewährt die devolo AG den Erwerbern von devolo-Produkten nach ihrer Wahl zusätzlich zu den ihnen zustehenden gesetzlichen Gewährleistungsansprüchen nach Maßgabe der folgenden Bedingungen:

<sup>1</sup> Garantieumfang

a) Die Garantie erstreckt sich auf das gelieferte Gerät mit allen Teilen. Sie wird in der Form geleistet, dass Teile, die nachweislich trotz sachgemäßer Behandlung und Beachtung der Gebrauchsanweisung aufgrund von Fabrikations- und/oder Materialfehlern defekt geworden sind, nach devolos Wahl kostenlos ausgetauscht oder repariert werden. Alternativ hierzu behält devolo sich vor, das defekte Gerät gegen ein Ersatzgerät mit gleichem Funktionsumfang und gleichen Leistungsmerkmalen auszutauschen. Handbücher und evtl. mit gelieferte Software sind von der Garantie ausgeschlossen.

- b) Die Kosten für Material und Arbeitszeit werden von devolo getragen, nicht aber die Kosten für den Versand vom Erwerber zur Service-Werkstätte und/oder zu devolo.
- 
- c) Ersetzte Teile gehen in devolos Eigentum über. d) devolo ist berechtigt, über die Instandsetzung und den Aus- tausch hinaus technische Änderungen (z. B. Firmware- Updates) vorzunehmen, um das Gerät dem aktuellen Stand der Technik anzupassen. Hierfür entstehen dem Erwerber keine zusätzlichen Kosten. Ein Rechtsanspruch hierauf besteht nicht.

#### 2 Garantiezeit

Die Garantiezeit beträgt für dieses devolo-Produkt drei Jahre. Die Ga rantiezeit beginnt mit dem Tag der Lieferung des Gerätes durch den devolo-Fachhändler. Von devolo erbrachte Garantieleistungen be wirken weder eine Verlängerung der Garantiefrist, noch setzen sie eine neue Garantiefrist in Lauf. Die Garantiefrist für eingebaute Er satzteile endet mit der Garantiefrist für das ganze Gerät.

#### 3 Abwicklung

- Zeigen sich innerhalb der Garantiezeit Fehler des Gerätes, so sind Garantieansprüche unverzüglich, spätestens jedoch inner-<br>halb von sieben Tagen geltend zu machen.
- b) Transportschäden, die äußerlich erkennbar sind (z.B. Gehäuse beschädigt), sind unverzüglich gegenüber der mit dem Trans machen. Äußerlich nicht erkennbare Schäden sind unverzüglich nach Entdeckung, spätestens jedoch innerhalb von drei Tagen nach Anlieferung, schriftlich gegenüber der Transport-<br>nerson und dem Absender zu reklamieren
- c) Der Transport zu und von der Stelle, welche die Garantieansprüche entgegennimmt und/oder das instandgesetzte Gerät austauscht, geschieht auf eigene Gefahr und Kosten des Erwerbers.

d) Garantieansprüche werden nur berücksichtigt, wenn mit dem Gerät eine Kopie des Rechnungsoriginals vorgelegt wird. devolo behält sich in Einzelfällen vor, sich das Rechnungsoriginal vorlegen zu lassen.

#### 4 Ausschluss der Garantie

Jegliche Garantieansprüche sind insbesondere ausgeschlossen,

- a) wenn der Aufkleber mit der Seriennummer vom Gerät entfernt worden ist
- b) wenn das Gerät durch den Einfluss höherer Gewalt oder durch Umwelteinflüsse (Feuchtigkeit, Stromschlag, Staub u.ä.) beschädigt oder zerstört wurde,
- c) wenn das Gerät unter Bedingungen gelagert oder betrieben wurde, die außerhalb der technischen Spezifikationen liegen,
- d) wenn die Schäden durch unsachgemäße Behandlung insbesondere durch Nichtbeachtung der Systembeschreibung und der Betriebsanleitung – aufgetreten sind,
- e) wenn das Gerät durch hierfür nicht von devolo beauftragte Personen geöffnet, repariert oder modifiziert wurde,
- wenn das Gerät mechanische Beschädigungen irgendwelcher Art aufweist,
- g) wenn der Garantieanspruch nicht gemäß Ziffer 3a) oder 3b) gemeldet worden ist.

#### 5 Bedienungsfehler

Stellt sich heraus, dass die gemeldete Fehlfunktion des Gerätes durch fehlerhafte Fremd-Hardware, -Software, Installation oder Bedienung verursacht wurde, behält devolo sich vor, den entstandenen Prüfaufwand dem Erwerber zu berechnen.

#### 6 Ergänzende Regelungen

Die vorstehenden Bestimmungen regeln das Rechtsverhältnis zu devolo abschließend.

- Durch diese Garantie werden weitergehende Ansprüche, insbesondere solche auf Wandlung oder Minderung, nicht begründet. Schadensersatzansprüche, gleich aus welchem Rechtsgrund, sind ausgeschlossen. Dies gilt nicht, soweit z.B. bei Personenschäden oder Schäden an privat genutzten Sachen nach dem Produkthaftungsgesetz oder in Fällen des Vorsatzes oder der groben Fahrlässigkeit zwingend gehaftet wird.
- b) Ausgeschlossen sind insbesondere Ansprüche auf Ersatz von entgangenem Gewinn, mittelbaren oder Folgeschäden.
- c) Für Datenverlust und/oder die Wiederbeschaffung von Daten haftet devolo in Fällen von leichter und mittlerer Fahrlässigkeit nicht.
- d) In Fällen, in denen devolo die Vernichtung von Daten vorsätzlich oder grob fahrlässig verursacht hat, haftet devolo für den typischen Wiederherstellungsaufwand, der bei regelmäßiger und gefahrentsprechender Anfertigung von Sicherheitskopien eingetreten wäre.
- e) Die Garantie bezieht sich lediglich auf den Erstkäufer und ist nicht übertragbar.
- f) Gerichtsstand ist Aachen, falls der Erwerber Vollkaufmann ist. Hat der Erwerber keinen allgemeinen Gerichtsstand in der Bundesrepublik Deutschland oder verlegt er nach Vertragsabschluss seinen Wohnsitz oder gewöhnlichen Aufenthaltsort aus dem Geltungsbereich der Bundesrepublik Deutschland, ist devolos Geschäftssitz Gerichtsstand. Dies gilt auch, falls Wohnsitz oder gewöhnlicher Aufenthalt des Käufers im Zeitpunkt der Klageerhebung nicht bekannt ist.
- g) Es findet das Recht der Bundesrepublik Deutschland Anwendung. Das UN-Kaufrecht gilt im Verhältnis zwischen devolo und dem Erwerber nicht.

# Index

## A

Auslieferungskennwort [49](#page-49-1)  $\mathcal{C}$ CE [6](#page-6-1)DDHCP-Server [26](#page-26-1)dLAN [7](#page-7-3) dLAN 200 AV-Netzwerk [45](#page-45-3)dLAN-Kennwort [27](#page-27-1)dLAN-Verschlüsselung [27](#page-27-2) EEntsorgung von Altgeräten [57](#page-57-2) GGarantie [57](#page-57-3)IP-Adresse [26](#page-26-2)KKontrollleuchten [13](#page-13-2)LLAN (Netzwerkanschluss) [15](#page-15-3) Lieferumfang [12](#page-12-2) Linux [17](#page-17-2)MMac OS X [17](#page-17-3)

MAC-Adresse [35](#page-35-0)NNetzwerkkennwort [49](#page-49-2)Neuen Adapter ins Netzwerk integrieren [49](#page-49-3) RReset [15](#page-15-4)SSecurity-ID [14](#page-14-1), [48](#page-48-1) Sicheres Kennwort generieren [49](#page-49-4) Sicherheitsanweisungen [55](#page-55-2), [57](#page-57-4) Software installieren [16](#page-16-2)SSID [31](#page-31-1) Standard-WLAN-Schlüssel [14](#page-14-2), [31](#page-31-2) Systemvoraussetzungen [12](#page-12-3) UUbuntu [17](#page-17-4)

## W

WEP [32](#page-32-0)Wi-Fi Protected Setup (WPS) [14](#page-14-3), [37](#page-37-2) Windows [16](#page-16-3)WLAN [7](#page-7-4) WLAN-Antenne [15](#page-15-5)WLAN-Filter [34](#page-34-1)WLAN-ON/OFF-Taster [14](#page-14-4)WLAN-Zeitsteuerung [36](#page-36-1) WPA [32](#page-32-1) WPA2 [32](#page-32-2) ZZeitserver [28](#page-28-1)